#### WEDDZIMIERZ GAJDA

### $\boldsymbol{\mathsf{H}}$  $\mathbf{V}$ **Praktyczne** projekty **OSHOPA!** WYDANIE

### **EDISACTORA DO ESAZIO PINTA DVD ENVIERA**<br>KOLEKCJE 3000 PROFESJONALNYCH ZDJEĆ

- INTERFEIS, PRZYBORNIK I GKNA DIALODOWE, CZYLI JAK ZACZAĆ PRACE Z PROGRAMEM
- IANA KOLORÓW, SKALI I JASNOŚCI FOTOGRAFII, CZYLI CO ZROBIĆ W PIERWSZEJ KOLEJNOŚCI
- ZAZNACZENIA, WARSTWY I MASKI, CZYLI JAK RADYKALNIE POPRAWIĆ JAKOŚĆ ZDJĘCIA

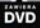

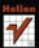

# helion. $p\not\!\!\!\downarrow$

### Idź do

- [Spis treści](#page-2-0)
- [Przykładowy rozdział](#page-8-0)

### Katalog książek

- [Katalog online](http://helion.pl/katalog.htm)
- [Zamów drukowany](http://helion.pl/zamow_katalog.htm) katalog

### Twój koszyk

[• Dodaj do koszyka](http://helion.pl/add54976~gimpga)

### Cennik i informacje

- [Zamów informacje](http://helion.pl/page54976~emaile.cgi) o nowościach
- [Zamów cennik](http://helion.pl/page54976~cennik.htm)

### Czytelnia

[• Fragmenty książek](http://helion.pl/online.htm) online

### $\blacktriangleright$  Kontakt

Helion SA ul. Kościuszki 1c 44-100 Gliwice tel. 32 230 98 63 [e-mail: helion@helion.pl](mailto:helion@helion.pl) © Helion 1991–2010

# GIMP. Praktyczne projekty

Auto[r: Włodzimierz Gajda](http://helion.pl/autorzy/gajwlo.htm) ISBN: 978-83-246-2572-7 Format: 168×237, stron: 448

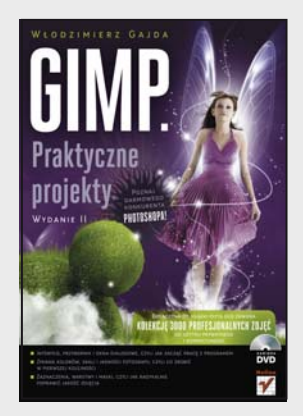

### **Poznaj darmowego konkurenta Photoshopa!**

- Interfejs, przybornik i okna dialogowe, czyli jak zacząć pracę z programem
- Zmiana kolorów, skali i jasności fotografii, czyli co zrobić w pierwszej kolejności
- Zaznaczenia, warstwy i maski, czyli jak radykalnie poprawić jakość zdjęcia

Program GIMP, służący do obróbki obrazów cyfrowych, nie jest tak popularny jak Photoshop, ponieważ wciąż niewiele osób wie, że jest równie potężny jak jego komercyjny odpowiednik. Jednak od niedawna z coraz większym impetem przebija się on do świadomości licznych miłośników poprawiania i przetwarzania zdjęć czy grafiki rastrowej. GIMP jest nie tylko znakomitej jakości, kompletną i bardzo użyteczną aplikacją, ale także poważnym zagrożeniem dla sztandarowego produktu firmy Adobe – ze względu na swoją dostępność oraz ogromne możliwości, obejmujące korekcję kolorów i jasności, pracę z warstwami, skalowanie, obracanie i mnóstwo filtrów. Jeśli szukasz programu, który nie obciąży Twojej kieszeni, a pozwoli na uzyskanie doskonałych rezultatów, GIMP będzie właściwym rozwiązaniem.

Książka "GIMP. Praktyczne projekty" to zbiór ponad 100 ćwiczeń, które pomogą Ci zrozumieć działanie programu i opanować jego narzędzia. Podczas każdego z nich będziesz pracować nad przykładowymi fotografiami, które znajdują się na płycie DVD dołączonej do tej książki, i poznasz kilkadziesiąt sposobów na poprawienie ich jakości. Autor wytłumaczy Ci, jak wykorzystywać warstwy i gradienty, kadrować i skalować, pracować ze ścieżkami i zaznaczeniami, rozmywać i wyostrzać obraz oraz dodawać fantazyjne napisy. W dodatku dostaniesz do dyspozycji i dowolnego (w tym komercyjnego) wykorzystania bazę około 3 tysięcy znakomitych zdjęć.

- Przybornik i okna dialogowe
- Tekst i praca z warstwami
- Modyfikacja kolorów i rozjaśnianie fotografii
- Rozmycie i wyostrzanie
- Kopiowanie i wklejanie całych obrazów
- Obramowanie i maska warstwy
- Obwiednia i poświata napisu
- Filtry, gradienty i ścieżki
- Selekcja i operacje na zaznaczeniach
- Narzędzia do przekształcania warstw, ścieżek i zaznaczeń
- Narzędzia rysowania, retusz zdjęć i wtyczki
- Dostosowywanie GIMP-a do własnych potrzeb

**GIMP – odkryj dla siebie ten świetny program!**

# <span id="page-2-0"></span>Spis treści

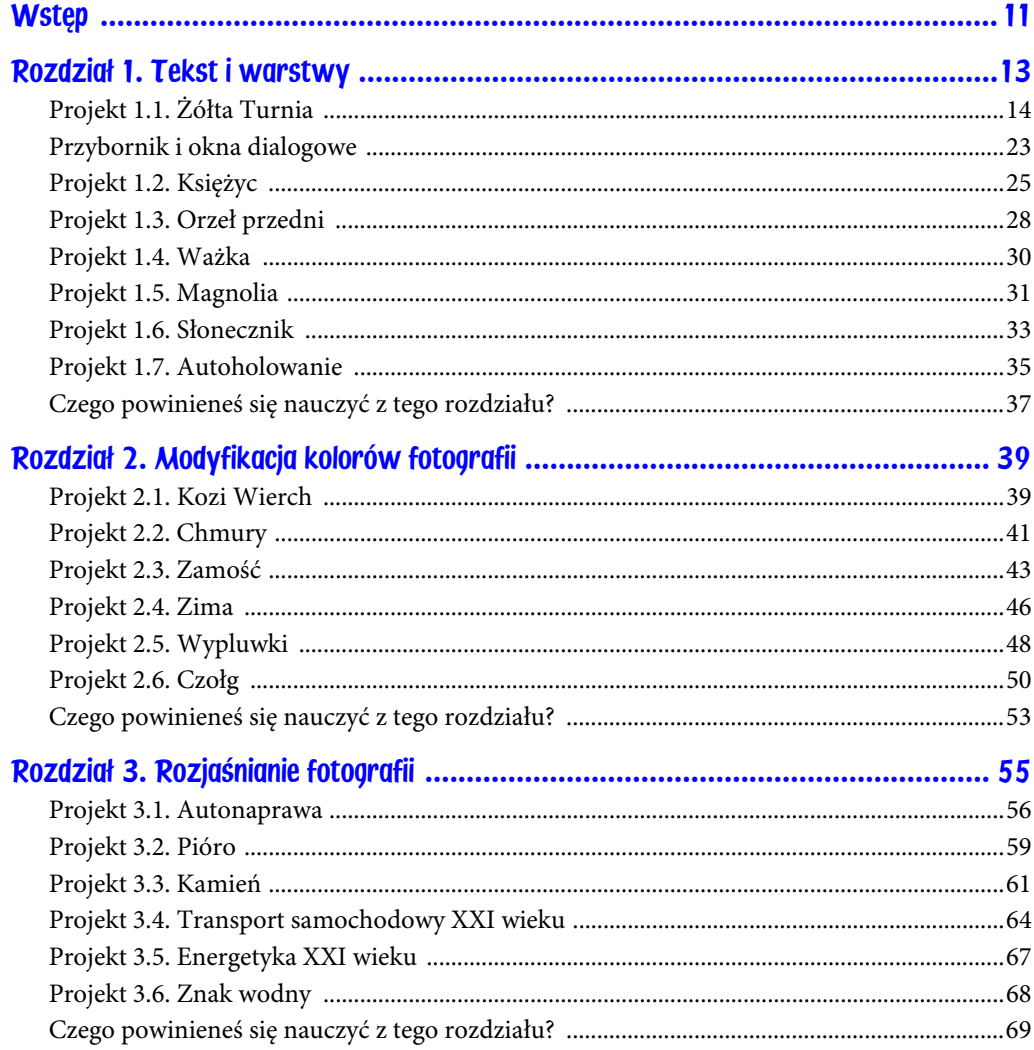

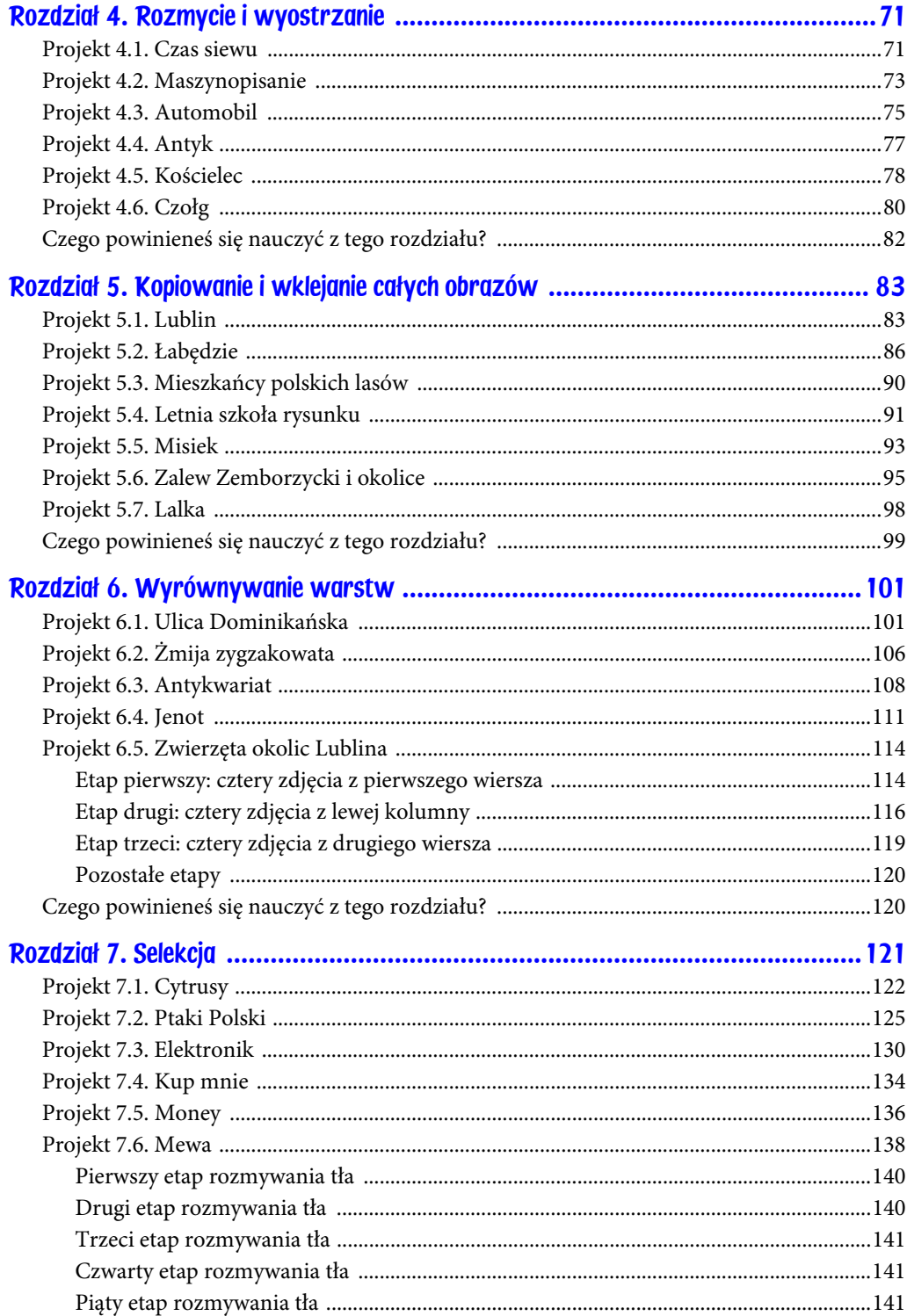

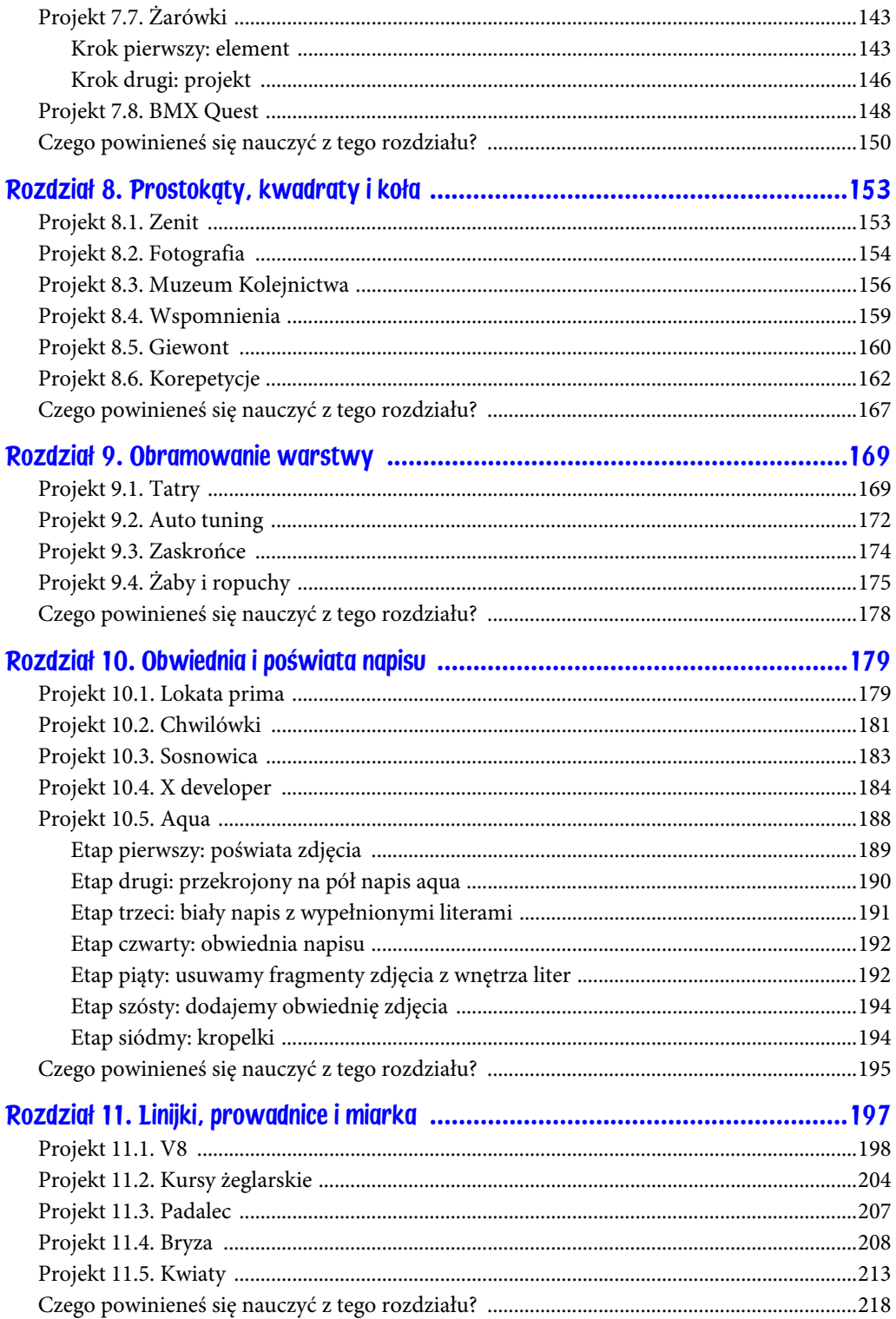

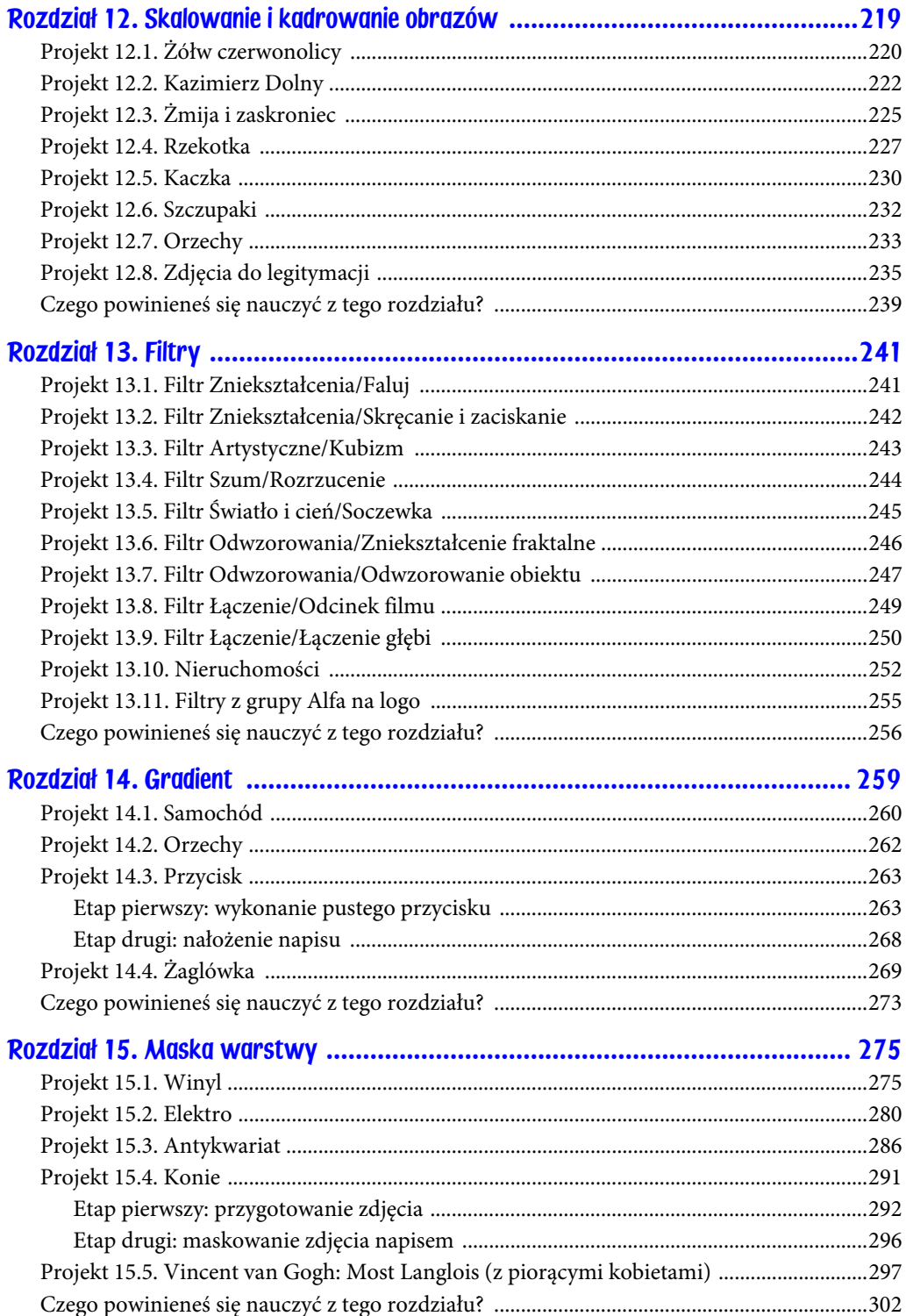

 $\boldsymbol{9}$ 

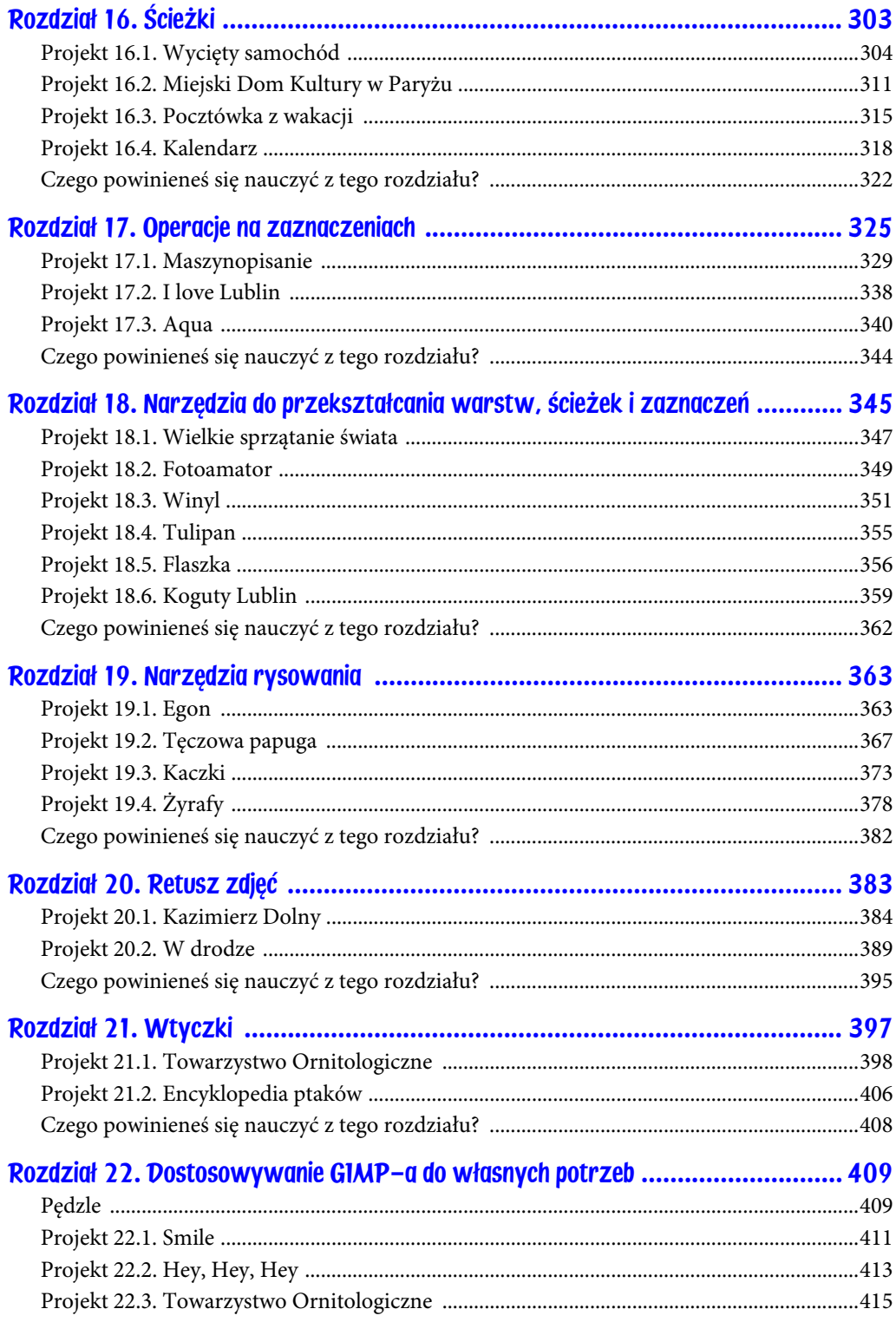

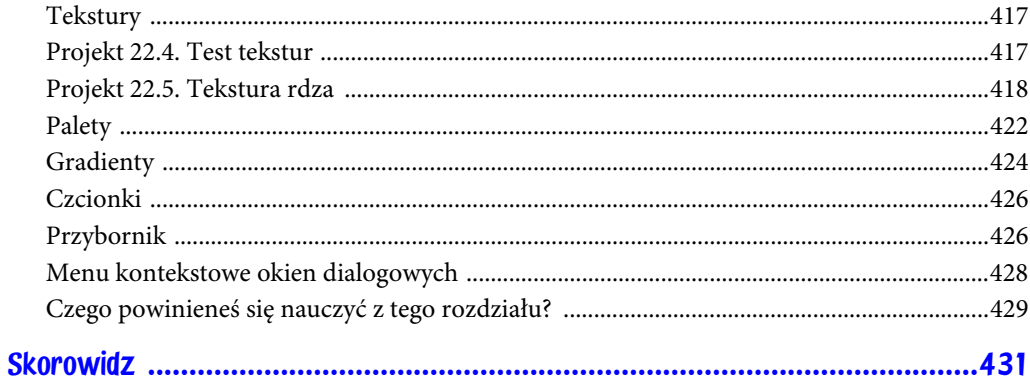

# <span id="page-8-0"></span>Rozdział 15. Maska warstwy

Każda warstwa obrazu może mieć własną maskę. Maska jest specjalnym, czarno- -białym obrazem, który modyfikuje widoczność warstwy. Fragmenty narysowane białym kolorem na masce są widoczne normalnie, natomiast obszary wypełnione czernią — znikają (są niewidoczne). Kolory pośrednie, czyli szary o różnym stopniu nasycenia, powoduje częściową przezroczystość. Za pomocą maski możemy między innymi spowodować stopniowe znikanie zdjęcia.

Rola maski jest nieco zbliżona do roli suwaka ustalającego krycie warstwy. Przy użyciu suwaka *Krycie* możemy zmieniać stopień przezroczystości wszystkich pikseli warstwy naraz, maska natomiast umożliwia modyfikowanie przezroczystości pikseli czarno-białym obrazem. W ten sposób niektóre piksele warstwy pozostaną w pełni widoczne (będą miały krycie 100), inne znikną zupełnie (krycie 0), jeszcze inne będą częściowo przezroczyste (krycie większe od 0, a mniejsze od 100).

# Projekt 15.1. Winyl

W projekcie pt. *Winyl* przygotujemy znikające zdjęcie płyty gramofonowej. Skończony projekt zaprezentowano na rysunku 15.1, wykorzystane zdjęcie zaś — na rysunku 15.2.

Otwórz *plyta.jpg*. Całe zdjęcie skopiuj i wklej do nowego, pustego obrazu o wymiarach 800×600. Wklejony element przesuń tak, by otrzymać efekt przedstawiony na rysunku 15.3.

Z menu kontekstowego w oknie warstw wybierz opcję *Dodaj maskę warstwy*. Zwróć uwagę, by warstwą bieżącą była warstwa z wklejonym zdjęciem płyty, jak to zilustrowano na rysunku 15.4.

Rysunek 15.1. Projekt pt. Winyl

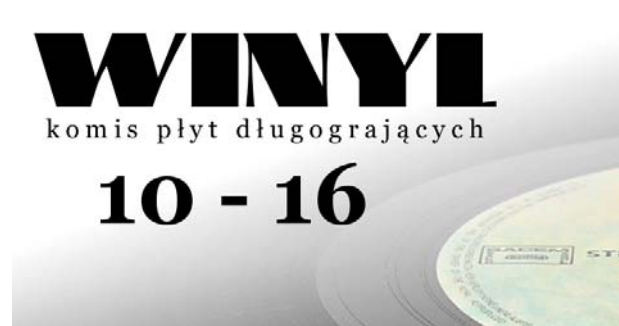

Rysunek 15.2. Zdjęcie wykorzystane w projekcie 15.1

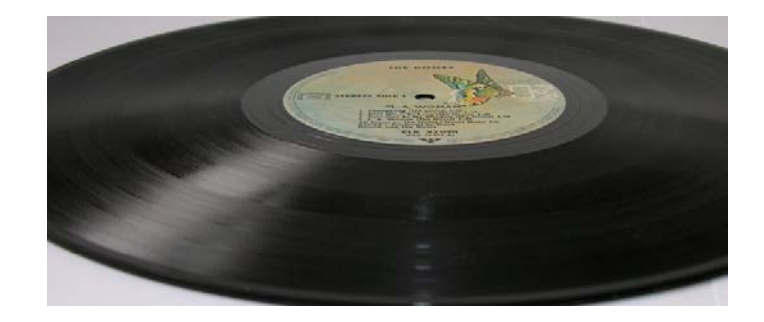

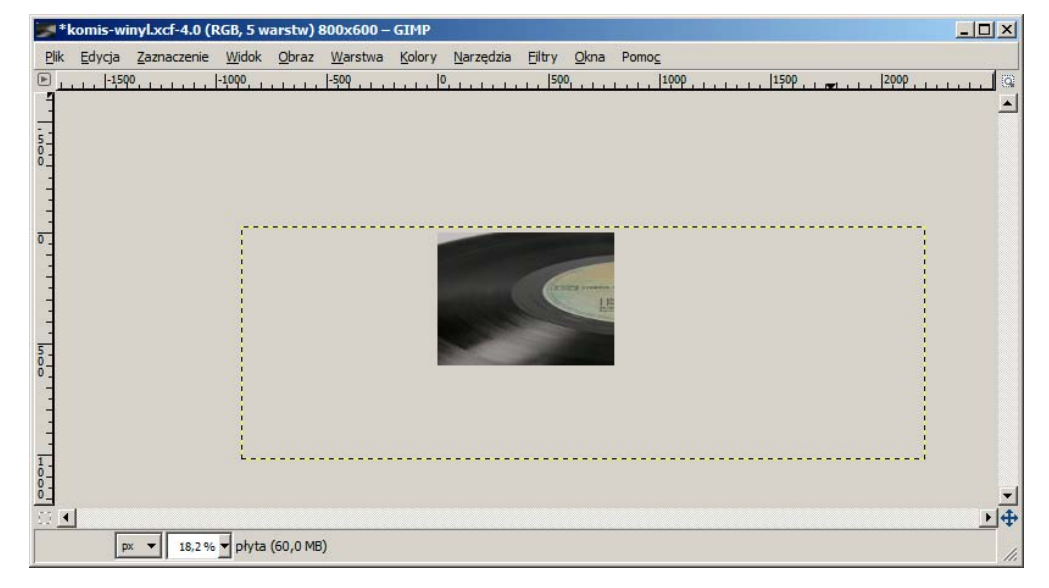

Rysunek 15.3. Duże zdjęcie wklejone do małego obrazu możemy przesuwać tak, by pokazać odpowiedni fragment

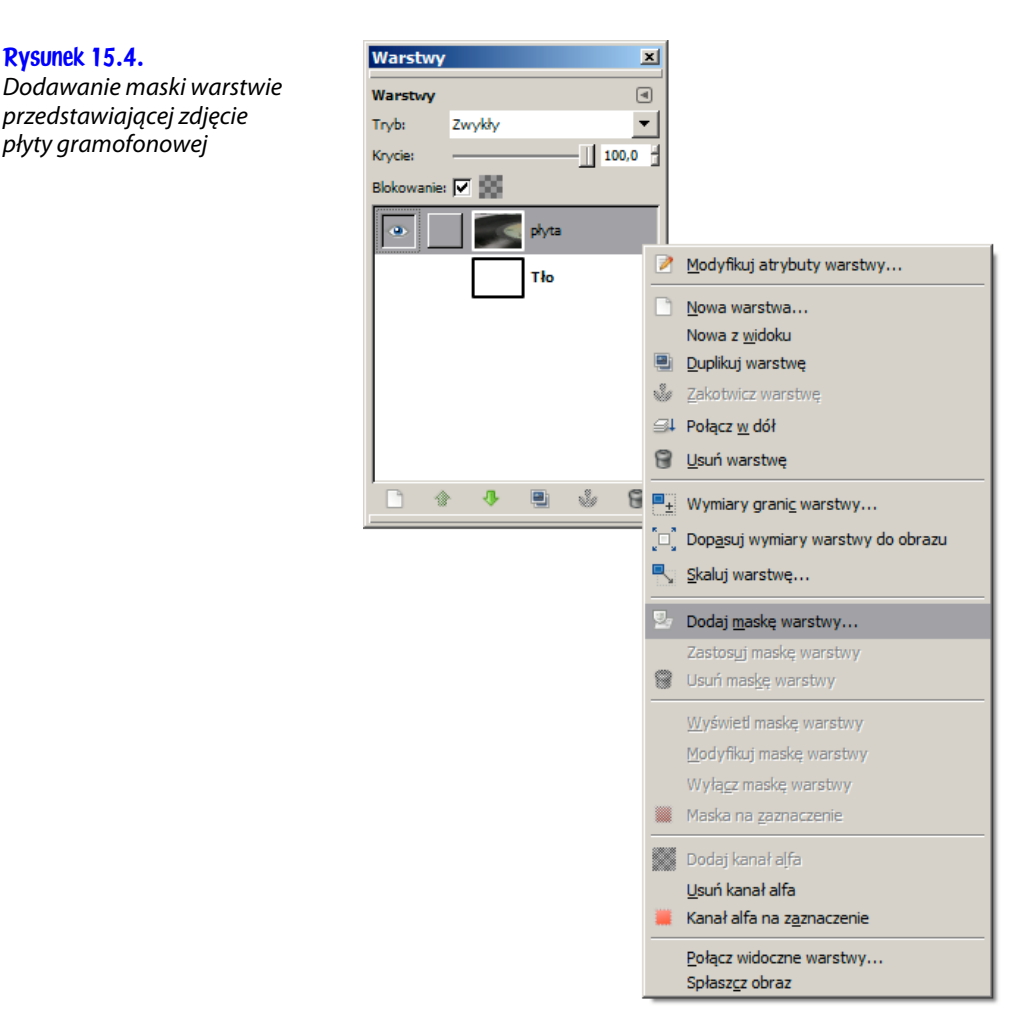

Rysunek 15.4.

W oknie dialogowym widocznym na rysunku 15.5 pozostaw domyślnie zaznaczoną opcję *Biała (bez przezroczystości)*. Pamiętaj, że wypełnienie całej maski kolorem białym powoduje, że warstwa jest widoczna w niezmienionej postaci. Wypełnienie maski czarnym kolorem spowoduje natomiast, że warstwa będzie zupełnie niewidoczna.

Po dodaniu maski przejdź do okna warstw. Zaszła w nim istotna zmiana. Pojawiła się ikona maski. Musisz teraz zwracać pilną uwagę nie tylko — jak dotychczas — na bieżącą warstwę, ale także na maski. Okno warstw po dodaniu maski przedstawiono na rysunku 15.6.

Teraz należy maskę wypełnić czarno-białym gradientem. Kliknij ikonę maski wskazaną strzałką na rysunku 15.6. Następnie wybierz narzędzie do wypełniania gradientem koloru (skrót *l*), po czym wykonaj gradient widoczny na rysunku 15.7.

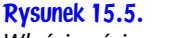

Właściwości nowej maski

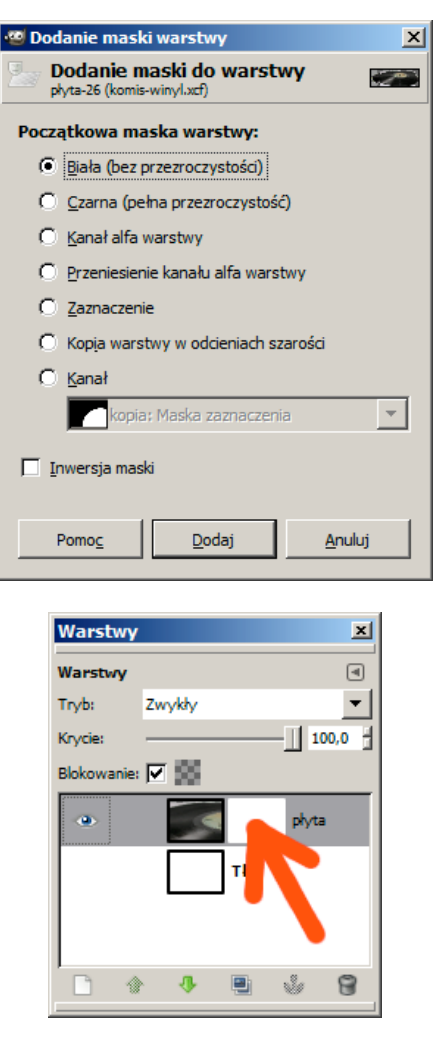

Rysunek 15.6. Okno warstw po dodaniu maski (strzałka wskazuje ikonę maski warstwy płyta)

> Czarny kolor powoduje zniknięcie pikseli warstwy, dlatego po zastosowaniu takiej maski fotografia będzie stopniowo znikała w kierunku lewego górnego narożnika. Po wykonaniu gradientu fotografia płyty będzie wyglądała tak, jak to pokazano na rysunku 15.8.

> Przejdź teraz do okna warstw i przyjrzyj się uważnie wszystkim ikonom. Obraz ma dwie warstwy: *Tło* oraz *płyta*. Warstwa o nazwie *płyta* posiada maskę. Wygląd warstw oraz ich masek przedstawiono — w znacznym pomniejszeniu — w postaci ikon w oknie warstw. Każdą z tych ikon możesz wybrać jako aktywną. Aktywna może być warstwa *Tło*, warstwa *płyta* lub maska warstwy *płyta*. Ikona bieżącej warstwy lub maski jest otoczona białą obwódką widoczną na rysunku 15.9. Kiedy zaczniesz dodawać maski warstwom, to w oknie warstw powinieneś zwracać uwagę nie tylko na szare podkreślenie bieżącej warstwy, ale także na białą obwódkę otaczającą ikonę warstwy lub maski.

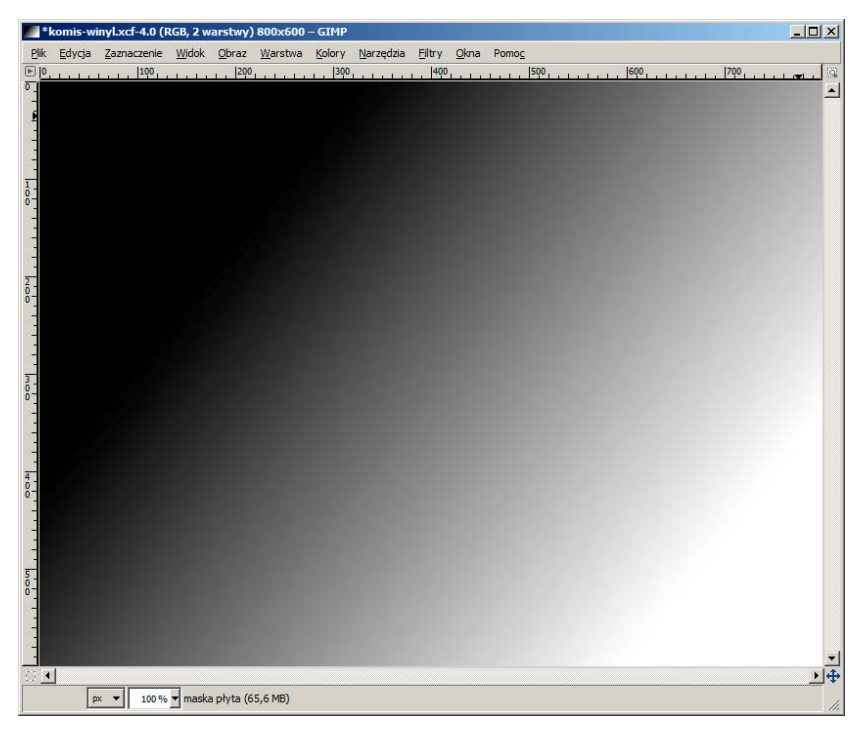

Rysunek 15.7. Gradient, jakim należy wypełnić maskę

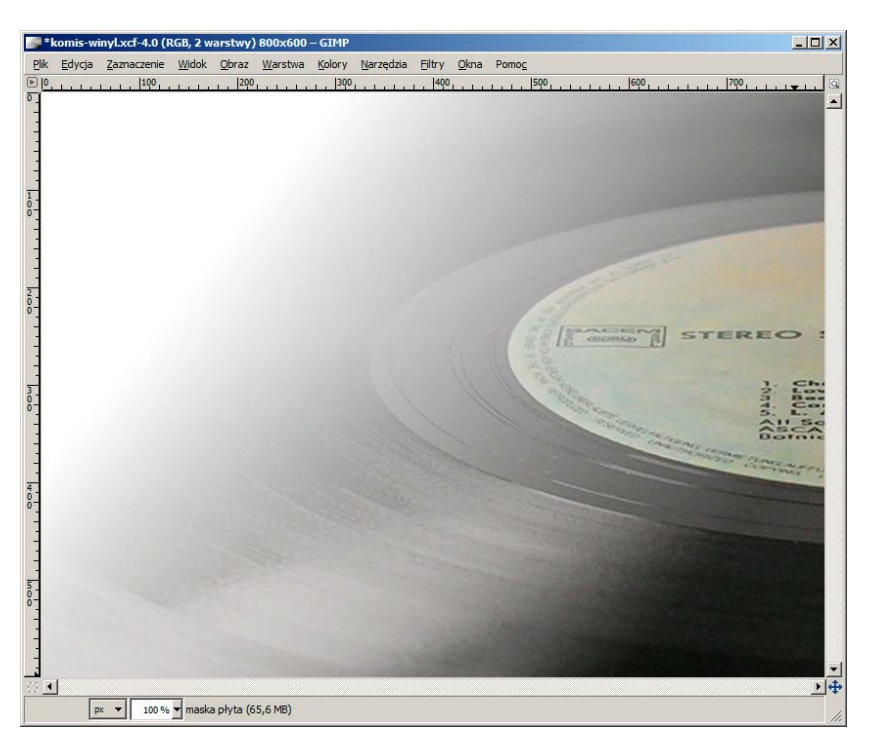

Rysunek 15.8. Zdjęcie płyty po wypełnieniu maski gradientem

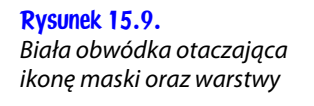

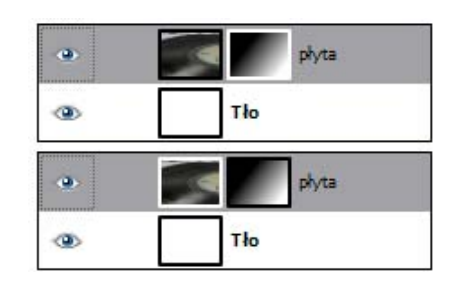

Po uzyskaniu obrazu widocznego na rysunku 15.8 dodaj do niego napisy i zapisz w pliku. W projekcie tym wykorzystałem czcionki *Big Apple* oraz *Georgia Bold*.

# Projekt 15.2. Elektro

W drugim projekcie wykorzystującym maskowanie warstwy wykonamy efekt dwukierunkowego znikania zdjęcia oraz zmienimy krycie warstwy mającej maskę. Skończony projekt jest przedstawiony na rysunku 15.10, a wykorzystane zdjęcie — na rysunku 15.11.

Rysunek 15.10. Projekt pt. Elektro

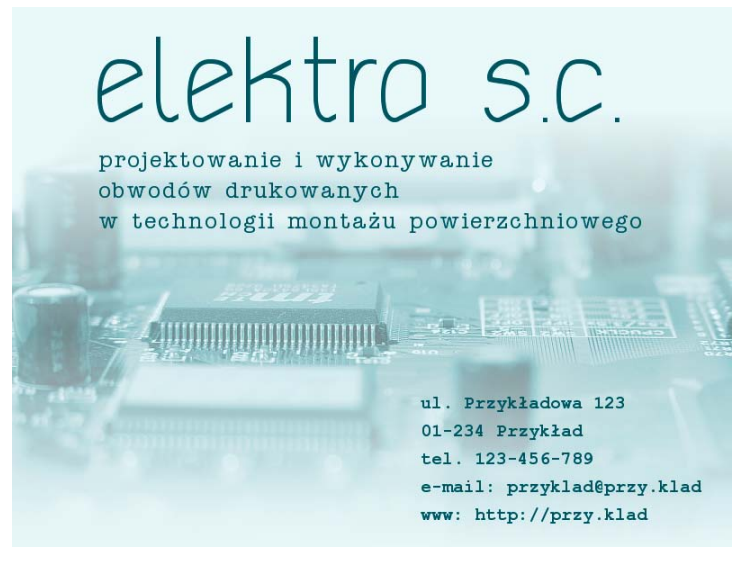

Otwórz zdjęcie *elektronika.jpg*. Usuń kolory zdjęcia (polecenie *Kolory/Desaturacja*), a następnie zmień zabarwienie zdjęcia (polecenie *Kolory/Barwienie*). Ustal następujące parametry barwienia:

- ◆ Odcień 180.
- ♦ Nasycenie 50.
- $\blacklozenge$  Tasność 25.

Rysunek 15.11. Zdjęcie wykorzystane w projekcie 15.2

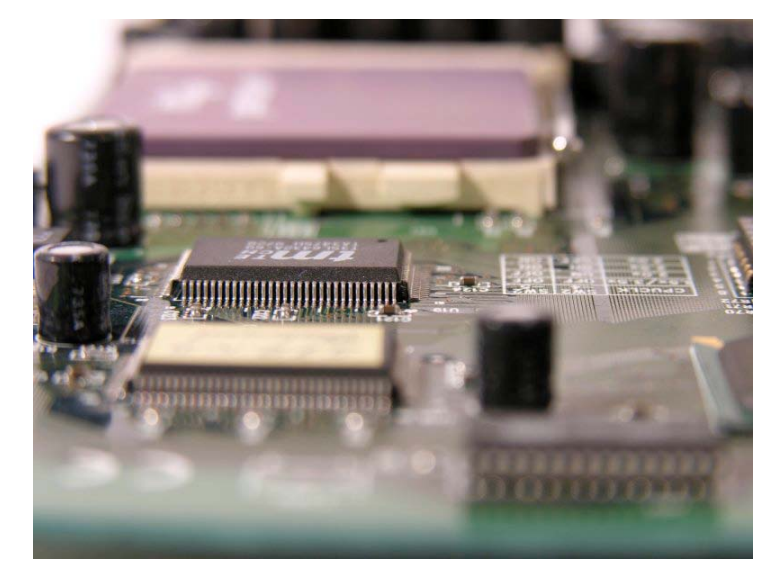

Następnie zmniejsz krycie warstwy do 60 i dodaj pod spodem warstwę koloru białego. Wykonaj dwukrotnie filtr *Uwydatnianie/Wyostrzanie* z parametrem 30. Otrzymasz dwuwarstwowy obraz, który przedstawiono na rysunku 15.12.

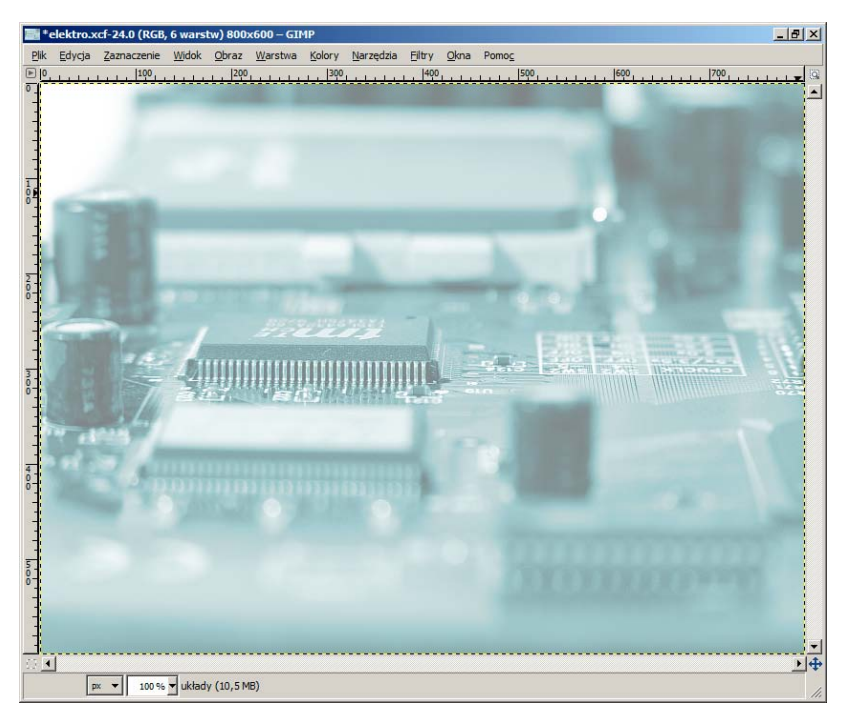

Rysunek 15.12. Zdjęcie obwodów elektronicznych po wyostrzeniu, zmianie kolorystyki, zmniejszeniu krycia i umieszczeniu nad białą warstwą

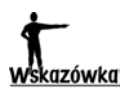

Za pierwszym razem filtr wyostrzania wykonaj, wybierając opcję menu *Filtry/Uwydatnianie/Wyostrzanie*. Do powtórzenia filtra użyj skrótu *Ctrl+F*.

Umieść w obrazie dwie prostopadłe prowadnice, a następnie dodaj maskę warstwy przedstawiającej zdjęcie. Maskę wypełnij — używając prowadnic — dwuliniowym, czarno-białym gradientem widocznym na rysunku 15.13.

Po zastosowaniu maski obraz będzie wyglądał tak, jak pokazano na rysunku 15.14.

Pobierz ze zdjęcia ciemnozielony kolor, a następnie dodaj do obrazu warstwę przysłaniającą wypełnioną tym kolorem. Zmniejsz krycie warstwy do 8. Zadaniem tej warstwy jest nadanie obrazowi jednolitego odcienia we wszystkich obszarach. Zwróć uwagę, że obraz widoczny na rysunku 15.15 nie ma białych obszarów w miejscu znikania fotografii.

Na zakończenie dodaj do obrazu napisy wykonane czcionkami *szlichta07 Medium* i *Typewriter* oraz przesuń zdjęcie trochę do dołu. Zwróć uwagę, że podczas przesuwania zdjęcia maska jest przesuwana w identyczny sposób.

W skończonym projekcie sprawdź możliwość wyłączania działania maski oraz podglądania samej maski. Kliknij ikonę maski, przytrzymując przycisk *Ctrl*. Działanie maski zostanie wyłączone, ujrzysz obraz pokazany na rysunku 15.16, a ikona maski zostanie otoczona czerwoną obwódką. To samo zadanie możesz wykonać, wybierając z menu kontekstowego okna warstw opcję *Wyłączenie maski warstwy*.

Ponowne kliknięcie ikony maski z przytrzymanym przyciskiem *Ctrl* włącza działanie maski. Jeżeli natomiast przytrzymasz przycisk *Alt*, możesz zobaczyć wygląd samej maski. Zmień widoczność warstw tak, by widoczna była jedynie warstwa przedstawiająca zdjęcie układów elektronicznych. Przytrzymaj przycisk *Alt* i kliknij ikonę maski w oknie warstw. Ujrzysz obraz przedstawiony na rysunku 15.17, ikona maski zaś zostanie otoczona zieloną obwódką. Kliknięcie maski z przytrzymanym przyciskiem *Alt* odpowiada opcji *Wyświetl maskę warstwy* w menu kontekstowym okna warstw.

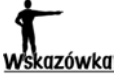

Ikonę maski warstwy możesz kliknąć, przytrzymując przyciski *Ctrl* oraz *Alt*. Przycisk *Ctrl* włącza i wyłącza działanie maski, a przycisk *Alt* przechodzi do trybu wyświetlania maski. Opcje odpowiadające tym operacjom nazywają się *Wyświetl maskę warstwy* oraz *Wyłączenie maski warstwy*. Znajdziesz je w menu kontekstowym widocznym na rysunku 15.4.

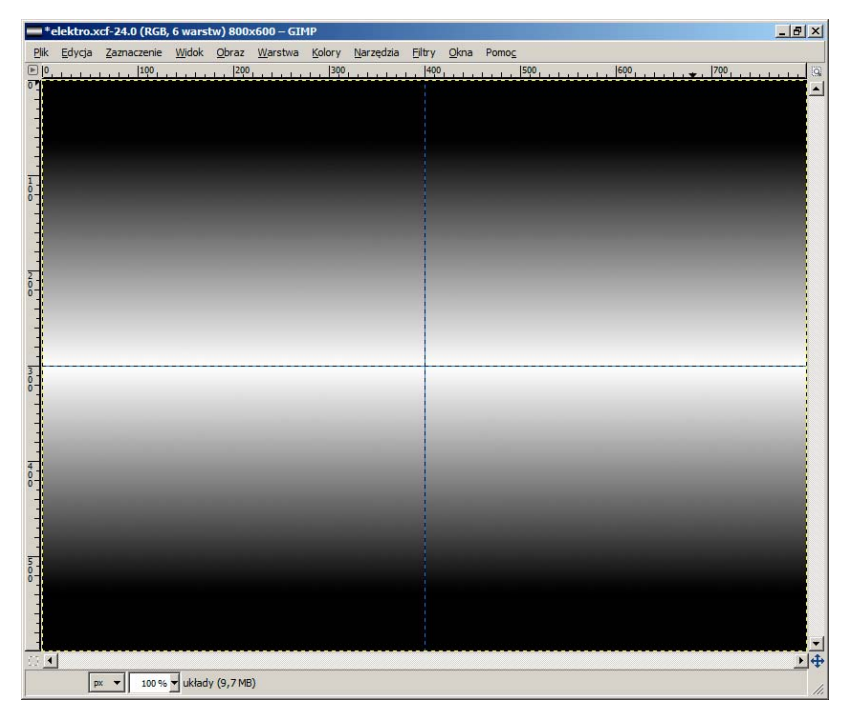

Rysunek 15.13. Dwuliniowy gradient, jakim należy wypełnić maskę

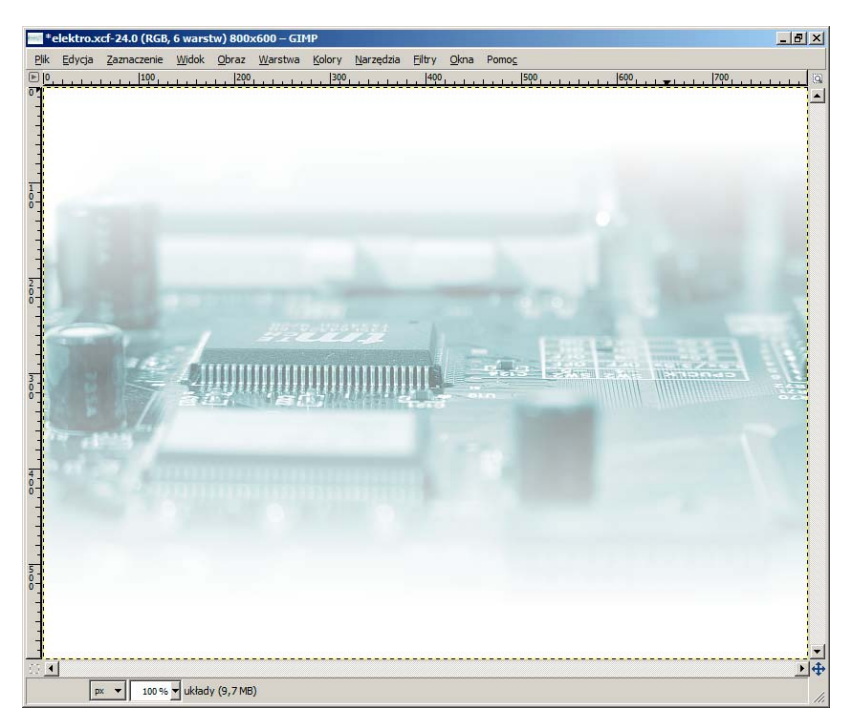

Rysunek 15.14. Zdjęcie obwodów elektronicznych po zastosowaniu maski

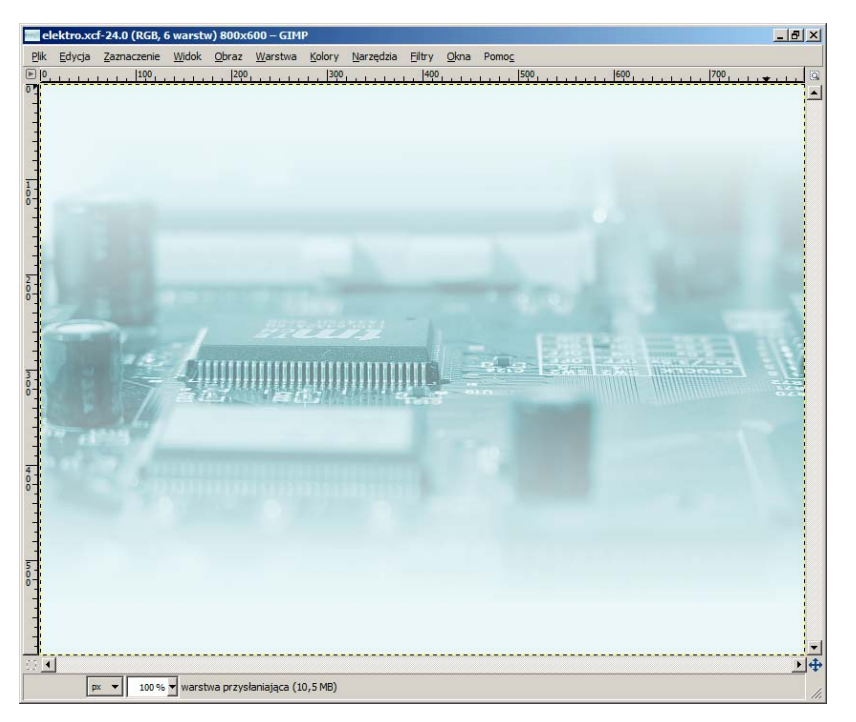

Rysunek 15.15. Dodanie warstwy przysłaniającej powoduje, że dolna i górna część obrazu ma kolor zielonkawy, a nie — jak na rysunku 15.14 — biały

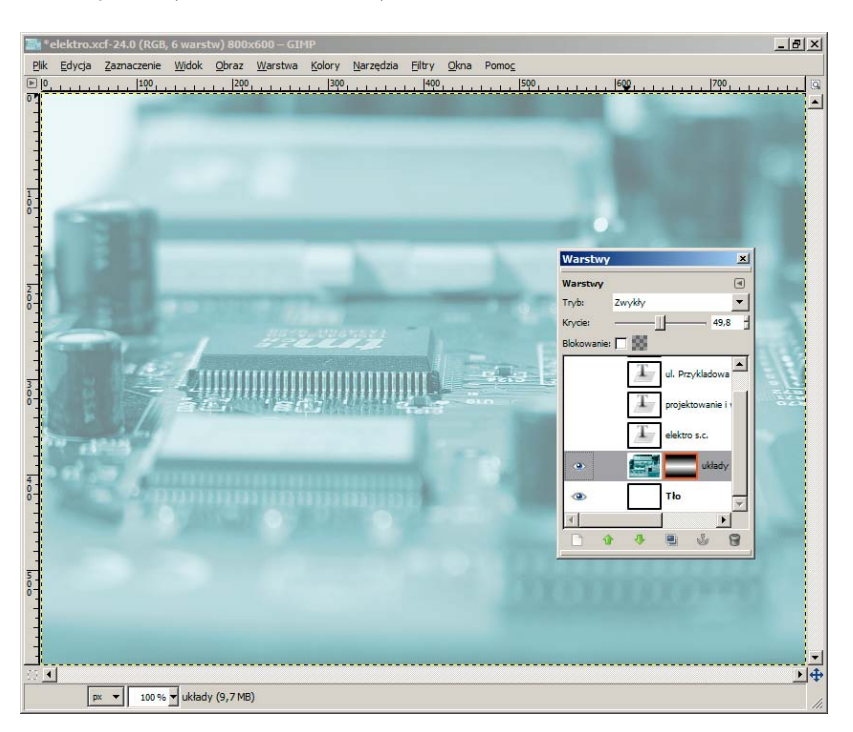

Rysunek 15.16. Obraz po wyłączeniu działania maski

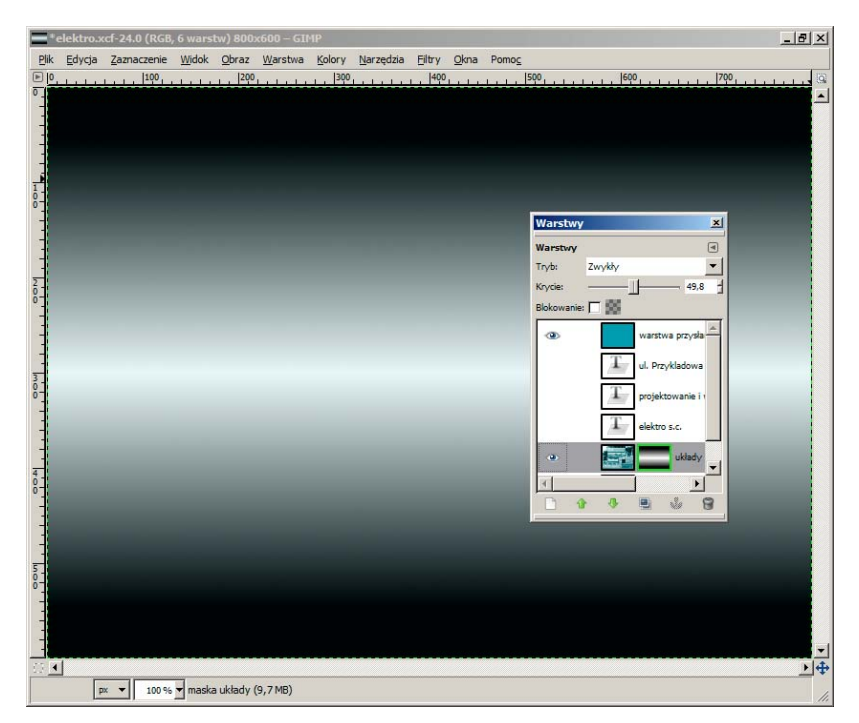

Rysunek 15.17. Wygląd obrazu po włączeniu edycji maski

Ponowne kliknięcie maski z przytrzymanym przyciskiem *Alt* usunie zieloną obwódkę i przywróci poprzedni wygląd obrazu. Na rysunku 15.18 zilustrowano miejsce, w którym jest wyświetlana zielona, czerwona lub biała obwódka.

#### Rysunek 15.18.

Miejsce, w którym pojawia się czerwona, zielona lub biała obwódka

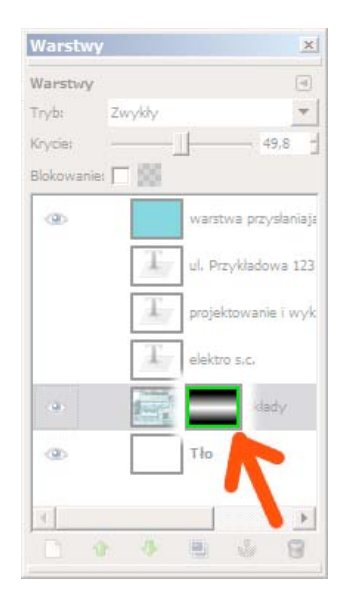

Znaczenie koloru obwódki jest następujące:

- ♦ Biały maska jest bieżącą warstwą; operacje edycyjne, np. wypełnianie kolorem czy rozmywanie, działają na masce (opcja *Modyfikacja maski warstwy* w menu kontekstowym okna warstw).
- ♦ Czerwony działanie maski jest wyłączone (opcja *Wyłączenie maski warstwy* w menu kontekstowym okna warstw).
- ♦ Zielony w oknie obrazu wyświetlany jest wygląd maski (opcja *Wyświetl maskę warstwy* w menu kontekstowym okna warstw).

Pamiętaj, że maska zachowuje się jak zwykła warstwa obrazu. Możesz na niej wykonywać niemal wszystkie operacje, jakie wykonywałeś w przypadku zwykłych warstw. Przykładami takich operacji są rozmywanie, wypełnianie kolorem czy wypełnianie gradientem.

### Projekt 15.3. Antykwariat

W kolejnym projekcie nauczysz się, w jaki sposób maskę poddać operacji rozmywania. Ukończony projekt pt. *Antykwariat* jest widoczny na rysunku 15.19. Projekt powstał na bazie zdjęcia widocznego na rysunku 15.20.

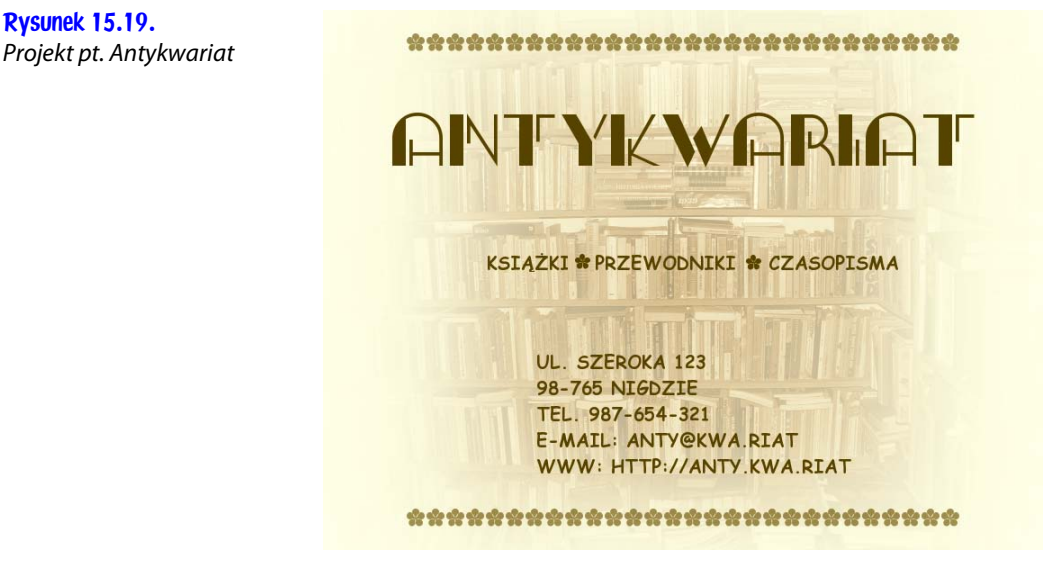

Otwórz plik *ksiazki.jpg*, po czym wykonaj na nim następujące przekształcenia:

- ♦ usuń kolor;
- ♦ zmień zabarwienie fotografii na jasnobrązowe: odcień 30, nasycenie 60, jasność 30;

Rysunek 15.20. Zdjęcie wykorzystane w projekcie 15.3

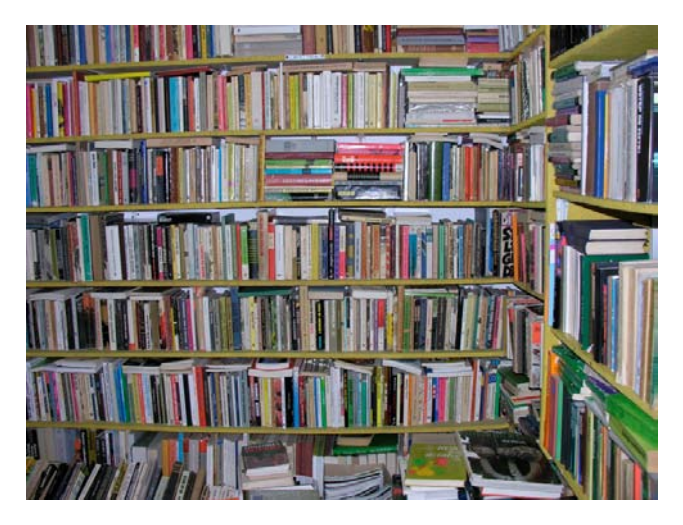

- ♦ zmniejsz krycie zdjęcia do 80;
- ♦ dodaj białą warstwę poniżej zdjęcia.

Powinieneś otrzymać obraz widoczny na rysunku 15.21.

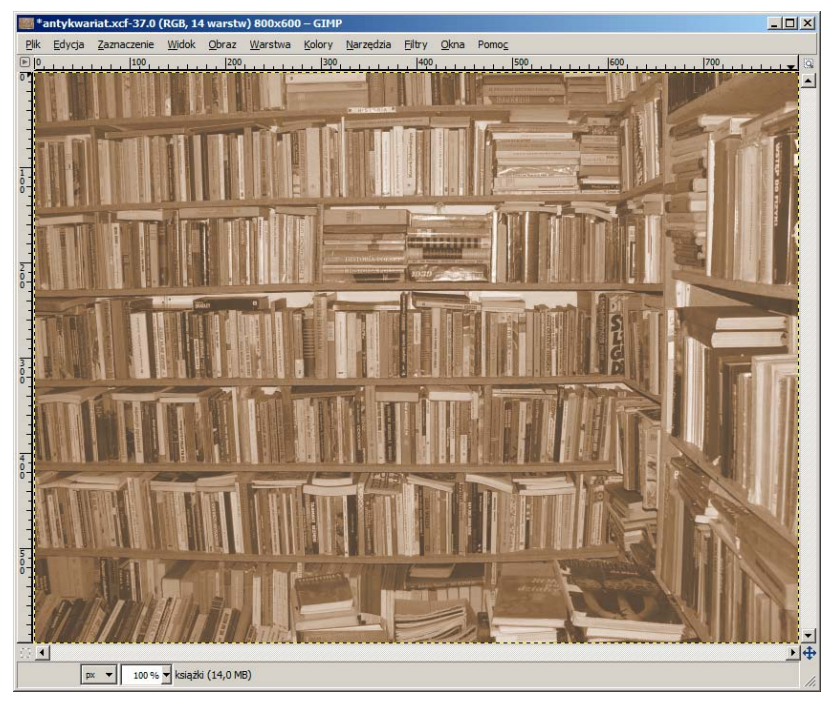

Rysunek 15.21. Zdjęcie w brązowej kolorystyce

Przejdź do okna dialogowego właściwości gradientu i ustal gradient prostokątny, tak jak to pokazano na rysunku 15.22.

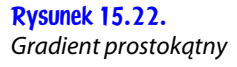

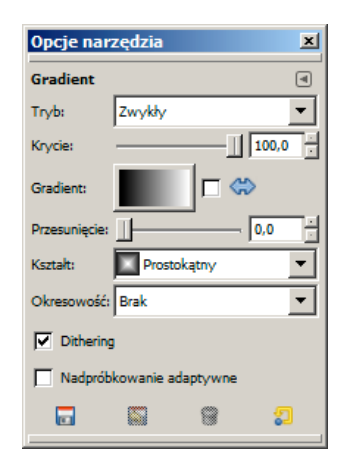

Następnie dodaj do obrazu prowadnicę poziomą i pionową. Prowadnice umieść na środku obrazu. Dołącz maskę warstwy ze zdjęciem, po czym wypełnij maskę gradientem przedstawionym na rysunku 15.23.

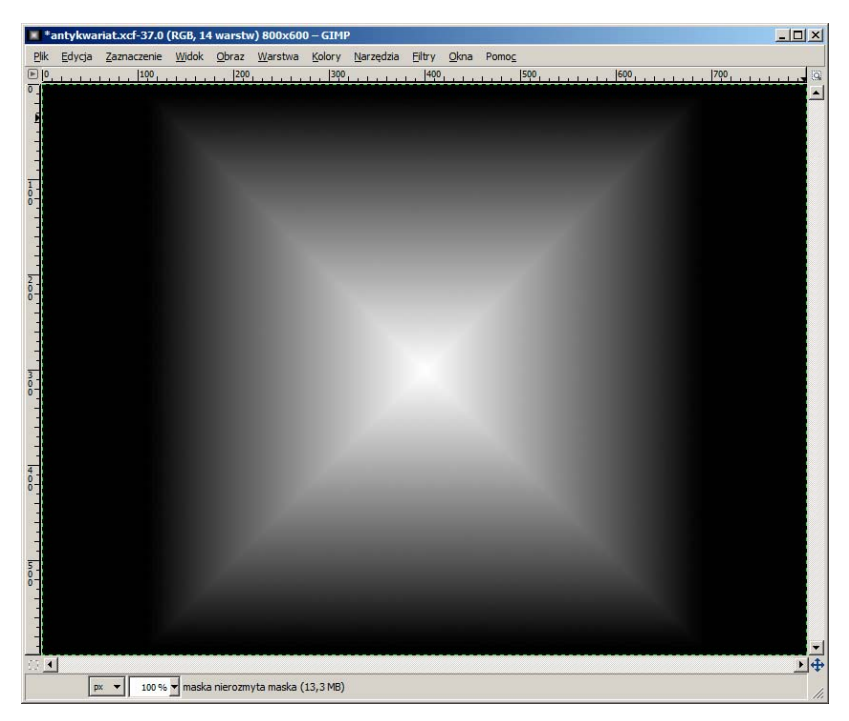

Rysunek 15.23. Maska wypełniona gradientem

Gradient widoczny na rysunku 15.23 zawiera bardzo wyraźny biały krzyż biegnący wzdłuż przekątnych obrazu. W celu usunięcia białego krzyża zastosuj filtr *Rozmycie Gaussa*. Wybierz maskę jako warstwę bieżącą, po czym wybierz opcję *Filtry/Rozmycie/Rozmycie Gaussa* o promieniu 200. Otrzymasz maskę pokazaną na rysunku 15.24. Nie widać na niej białego krzyża.

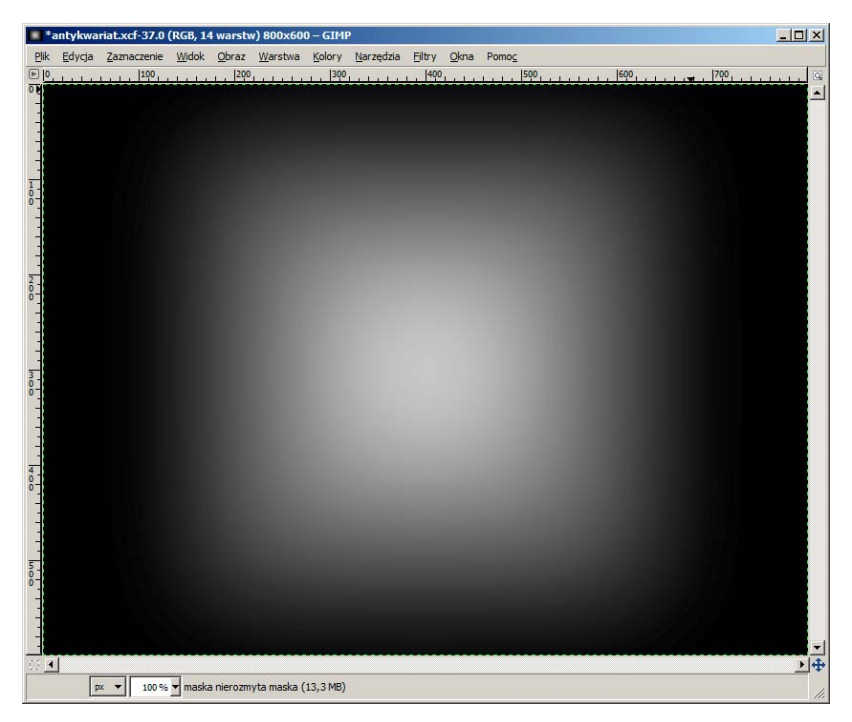

Rysunek 15.24. Maska po rozmyciu filtrem Rozmycie Gaussa o promieniu 200

Jeżeli wykonaną w ten sposób maskę zastosujesz do zdjęcia książek, otrzymasz obraz zaprezentowany na rysunku 15.25. Jak widzisz, kolory w środku obrazu są nieco intensywniejsze od kolorów na zewnątrz. W celu usunięcia tego mankamentu dodaj do obrazu biały, rozmyty kwadrat widoczny na rysunku 15.26.

Prostokąt z rysunku 15.26 wykonaj następująco:

- ♦ zaznacz prostokąt o wielkości przedstawionej na rysunku 15.26;
- ♦ zaznaczenie zmiękcz, podając promień 100;
- ♦ skopiuj zaznaczony fragment z białego tła i wklej na nową warstwę;
- ♦ zmniejsz krycie wklejonego rozmytego prostokąta do 30.

Po dodaniu białego prostokąta zdjęcie będzie w bardziej równomierny sposób nasycone kolorami, co pokazano na rysunku 15.27.

Na zakończenie dodaj do obrazu napisy wykonane kolorem brązowym. Czcionki wykorzystane w tym projekcie nazywają się *GangueOuais* oraz *AntsyPants*. Szlaczek tworzy seria znaków *\** w kroju *AntsyPants*. Kolor brązowy pobierz ze zdjęcia za pomocą pipety do pobierania koloru z obrazu (skrót *o*). Na wierzchołku stosu dodaj warstwę brązową o niewielkim kryciu. Nada ona jednolity ton całemu obrazowi.

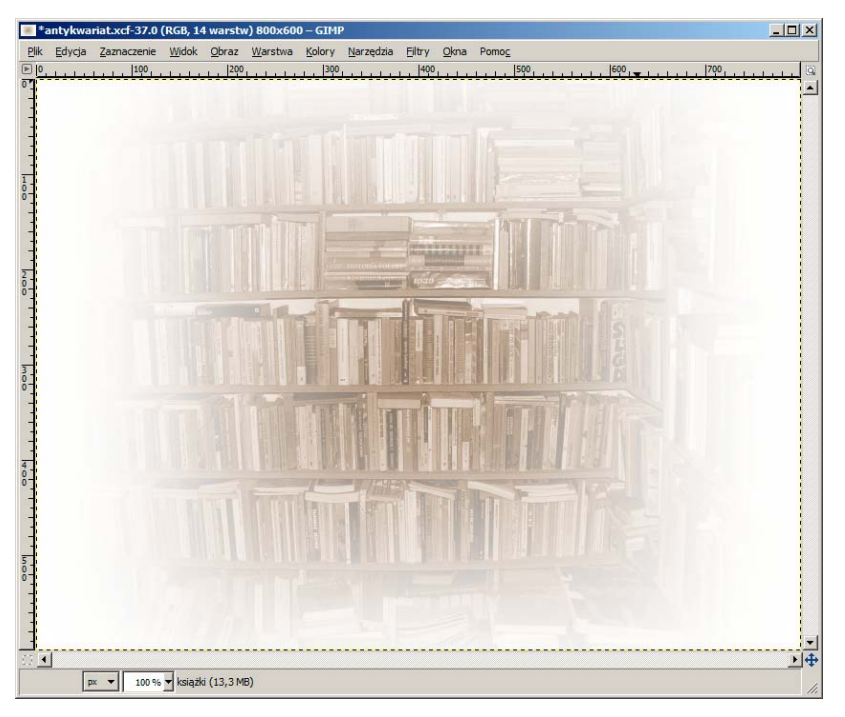

Rysunek 15.25. Po zastosowaniu maski kolory w środku obrazu są bardziej intensywne niż kolory na zewnątrz

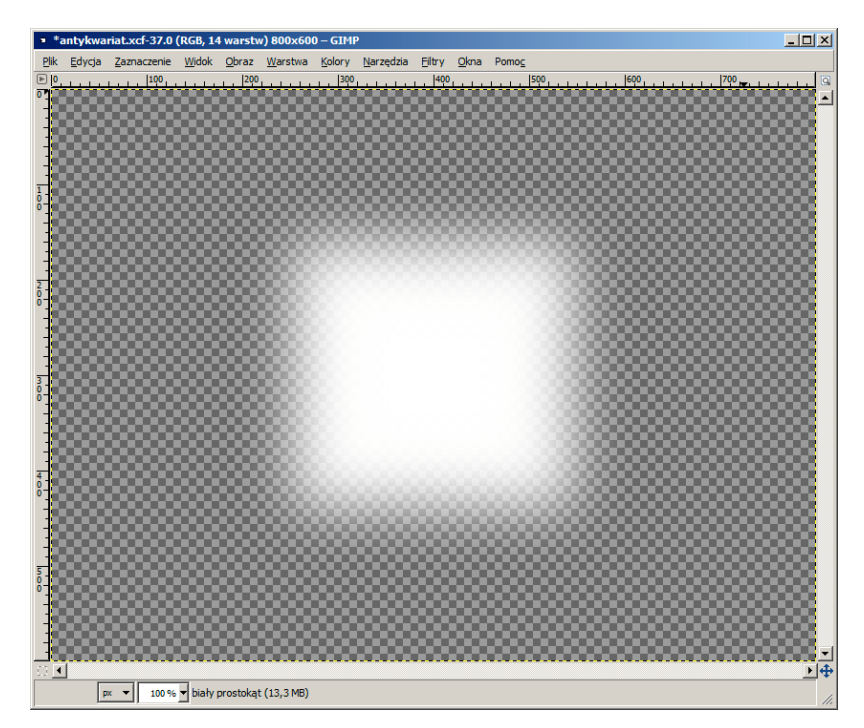

Rysunek 15.26. Biały prostokąt, który ma przywrócić równowagę zabarwienia obrazu

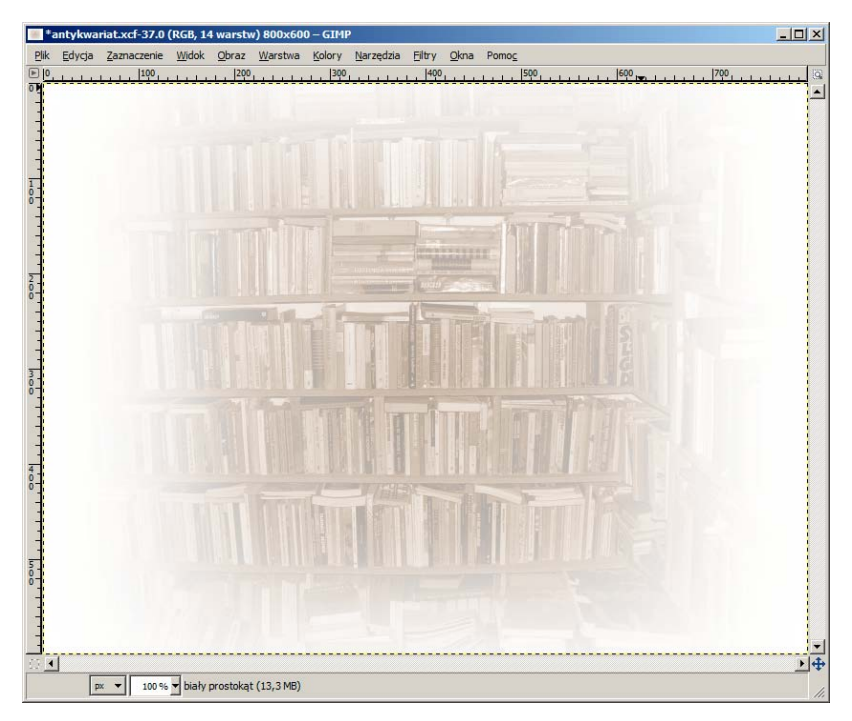

Rysunek 15.27. Biały prostokąt przywrócił równowagę nasycenia kolorami

# Projekt 15.4. Konie

Przedstawiony na rysunku 15.28 projekt pt. *Konie* został wykonany przy użyciu zdjęcia z rysunku 15.29. W projekcie tym maska została wykonana z wykorzystaniem tekstu i prostokąta.

Rysunek 15.28. Projekt pt. Konie

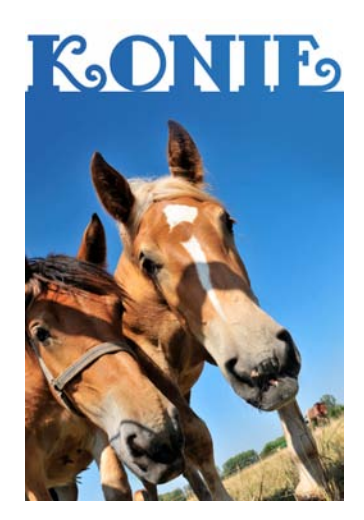

Rysunek 15.29. Zdjęcie wykorzystane w projekcie 15.4

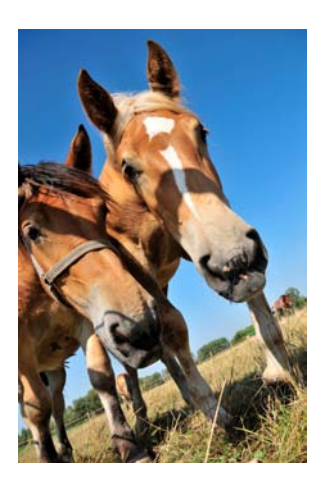

### Etap pierwszy: przygotowanie zdjęcia

Pracę rozpoczniemy od wydłużenia nieba nad głowami koni. Otwórz zdjęcie *konie.jpg*, przesuń tło do dołu, dodaj pod spodem białą warstwę, oraz zakraplaczem pobierz kolor narzędzia i kolor tła z punktów wskazanych na rysunku 15.30 strzałkami A i B.

### Rysunek 15.30.

Punkty, z których należy pobrać kolor narzędzia i kolor tła

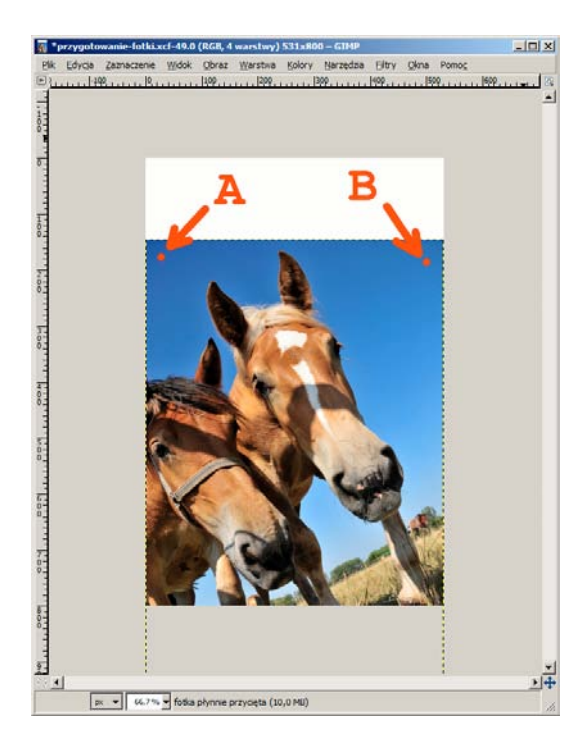

Dodaj do obrazu nową warstwę i wypełnij ją gradientem przedstawionym na rysunku 15.31.

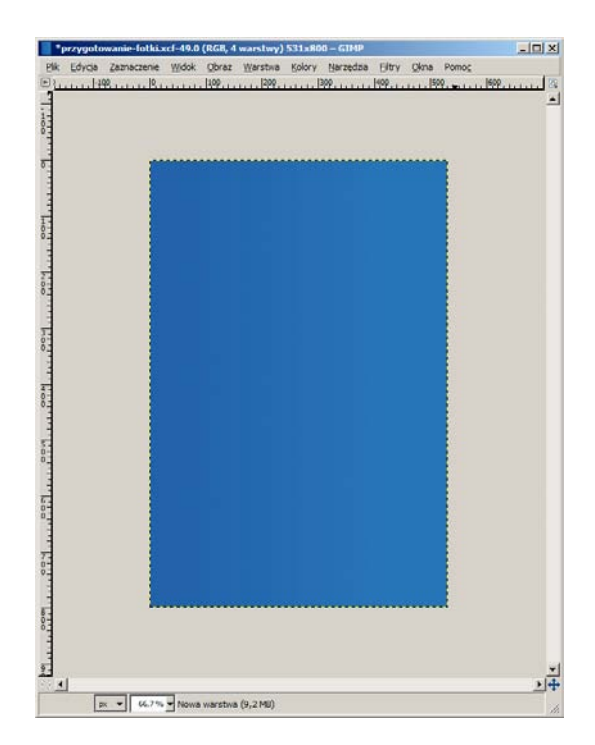

Wykonaj odręczne zaznaczenie przedstawione na rysunku 15.32.

### Rysunek 15.32.

Rysunek 15.31.

Gradient imitujący niebo

Ręczne zaznaczenie obejmujące górną część zdjęcia

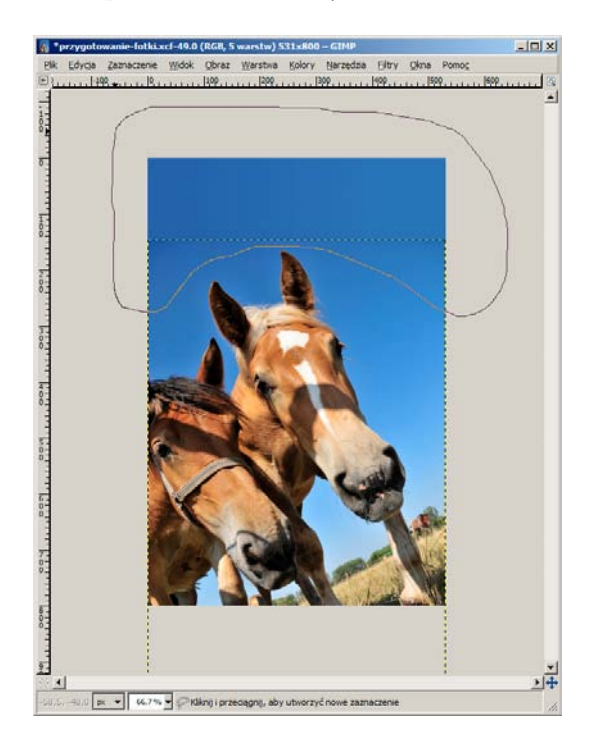

Dodaj do obrazu nową białą warstwę o nazwie *maska*. Zmiękcz zaznaczenie o 150 pikseli i wypełnij czarnym kolorem na warstwie *maska*. Otrzymasz warstwę taką jak na rysunku 15.33.

### Rysunek 15.33.

Warstwa maska otrzymana po zmiękczeniu i wypełnieniu czarnym kolorem selekcji z rysunku 15.32

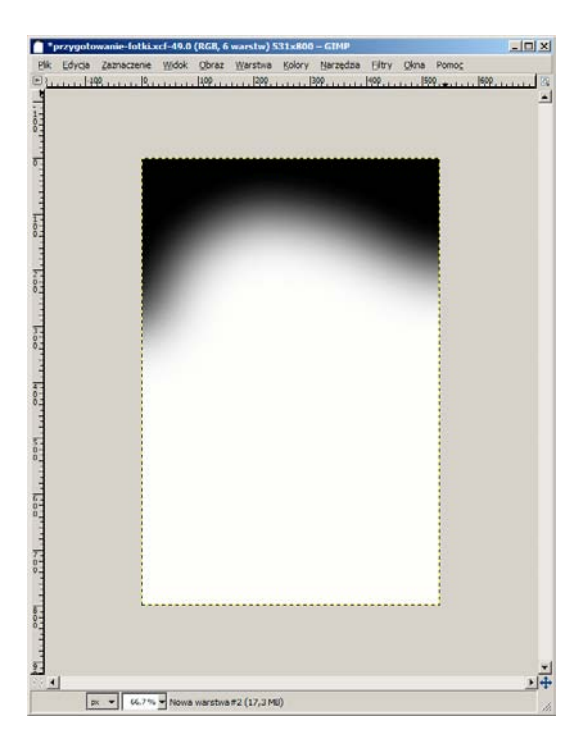

Maskę z rysunku 15.33 należy teraz zastosować do zdjęcia. Kolejno:

- ♦ przejdź do warstwy *maska*;
- ♦ zaznacz całą warstwę (*Ctrl+A*);
- ♦ skopiuj zaznaczony obraz (*Ctrl+C*);
- ♦ przejdź do warstwy ze zdjęciem;
- ♦ dodaj maskę warstwy;
- ♦ wybierz maskę warstwy, by była aktywna (tj. kliknij ikonę maski; ikona maski otrzyma białą obwódkę);
- ♦ wklej obraz ze schowka (*Ctrl+V*);
- ♦ umieść wklejony obraz na masce.

Do umieszczania wklejonego obrazu na aktywnej warstwie służy przycisk zaznaczony na rysunku 15.34. Jeśli aktywną warstwą jest maska, to wklejony obraz zostanie na niej umieszczony. Jest to jedyna metoda umieszczenia wklejonego obrazu na

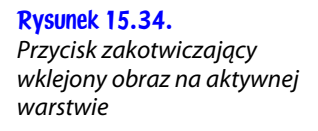

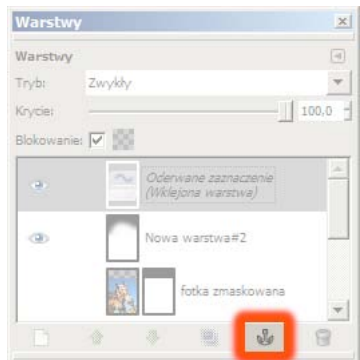

masce. W przypadku gdy aktywną warstwą jest maska, przycisk *Nowa warstwa* jest zablokowany.

Po zastosowaniu maski i dodaniu białej warstwy pod spodem warstwa ze zdjęciem będzie wyglądała tak jak na rysunku 15.35.

Rysunek 15.35. Zdjęcie po dodaniu maski rozmywającej górną krawędź

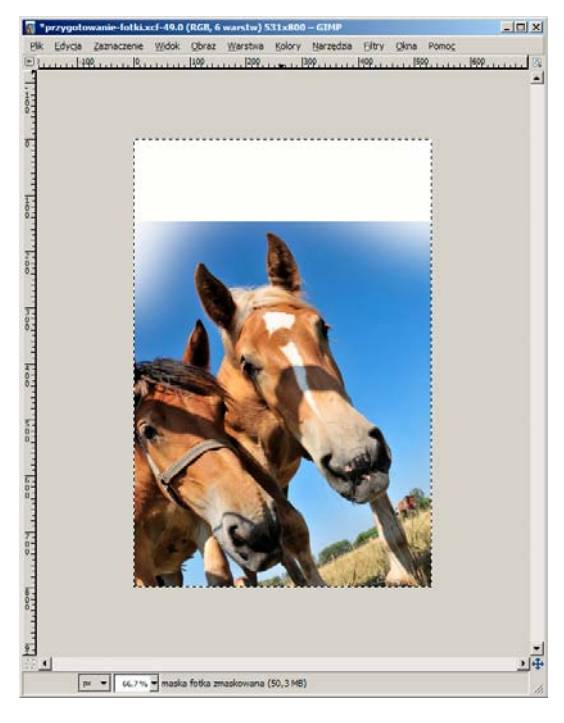

Włącz widoczność dwóch warstw: niebieskiego gradientu z rysunku 15.31 oraz zdjęcia poddanego maskowaniu z rysunku 15.35. Zaznacz cały obraz, wykonaj operacje:

- ♦ *Edycja/Skopiuj widoczne* (*Ctrl+Shift+C*).
- ♦ *Edycja/Wklej jako/Nowy obraz* (*Ctrl+Shift+V*).

### Etap drugi: maskowanie zdjęcia napisem

W nowym obrazie wykonaj warstwę zawierającą czarno-biały obraz przedstawiony na rysunku 15.36. Wykorzystana czcionka nazywa się *Fancy Pants*. Warstwę taką wykonasz następująco:

- ♦ dodaj do obrazu biały napis *KONIE*;
- ♦ dodaj do obrazu nową czarną warstwę;
- ♦ zaznacz prostokąt obejmujący zdjęcie poniżej napisu;
- ♦ skopiuj prostokąt z czarnego tła i wklej na nową warstwę;
- ♦ wykonaj inwersję kolorów prostokąta (prostokąt stanie się biały);
- ♦ wyrównaj napis i prostokąt;
- ♦ połącz warstwy napis, biały prostokąt i czarne tło w jedną warstwę;
- ♦ otrzymaną warstwę nazwij *maska*.

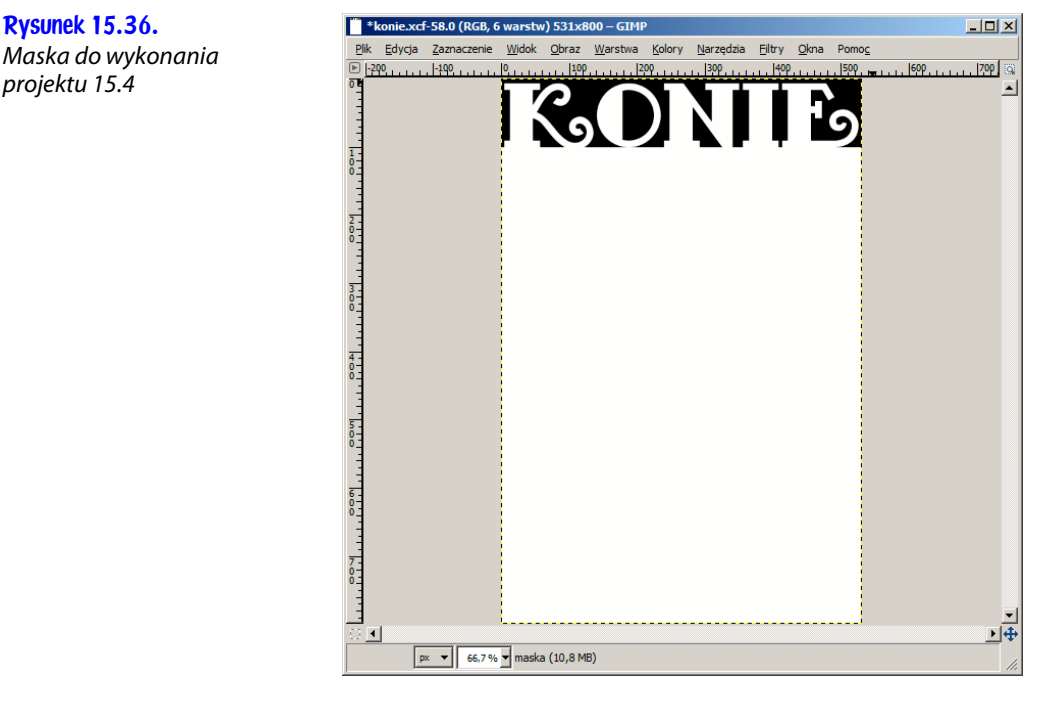

Następnie poddaj maskowaniu warstwę ze zdjęciem:

- ♦ skopiuj warstwę maska do schowka;
- ♦ przejdź do okna warstw;
- ♦ dodaj maskę warstwy ze zdjęciem;
- ♦ wklej skopiowaną maskę;
- ♦ umieść wklejony obraz na masce.

Otrzymasz obraz taki jak na rysunku 15.37.

Rysunek 15.37. Przerobione zdjęcie poddane maskowaniu

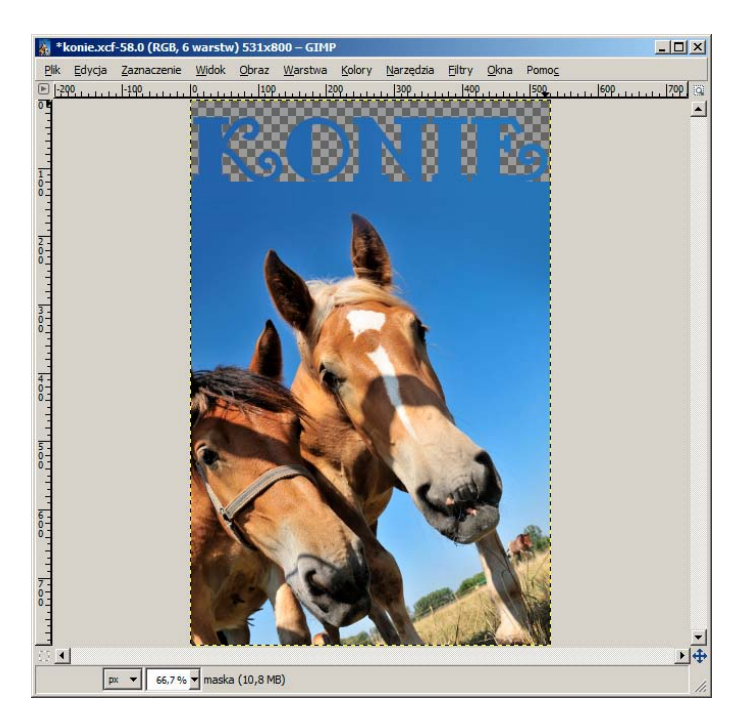

Projekt zakończ, dodając białą warstwę poniżej warstwy ze zdjęciem.

# Projekt 15.5. Vincent van Gogh: Most Langlois (z piorącymi kobietami)

W ostatnim z projektów maska zostanie wykonana do płynnego połączenia dwóch obrazów. Rysunek 15.39 prezentuje dwa fragmenty obrazu Vincenta van Gogha. Należy je połączyć w jeden obraz, usuwając widoczne na skanach zszywki oraz zagięcie papieru. Obraz widoczny na rysunku 15.38 otrzymamy, maskując płynnie krawędzie, które należy połączyć.

Rysunek 15.38. Projekt pt. Vincent van Gogh: Most Langlois (z piorącymi kobietami)

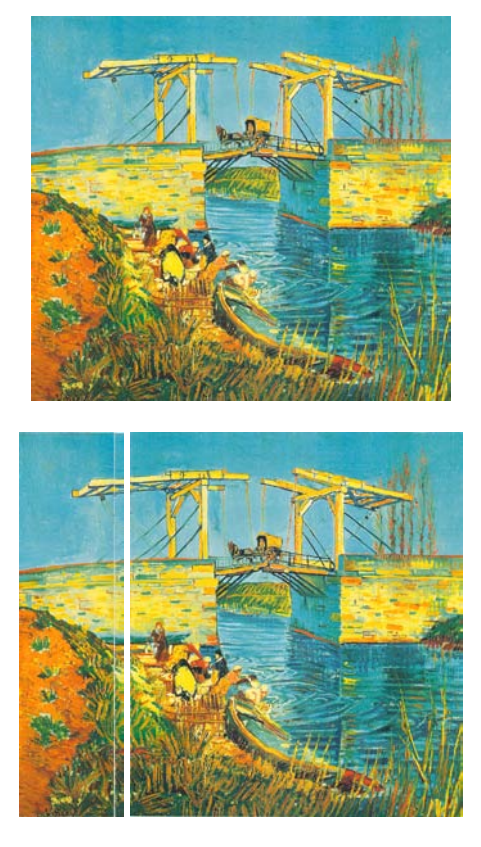

Rysunek 15.39. Obrazy wykorzystane w projekcie 15.5

> Otwórz pliki *skan-1.jpg* oraz *skan-2.jpg*. Najszybciej to wykonasz, zaznaczając oba obrazy w oknie eksploratora i wybierając z menu kontekstowego operację *Edit with GIMP*, jak to zostało pokazane na rysunku 15.40.

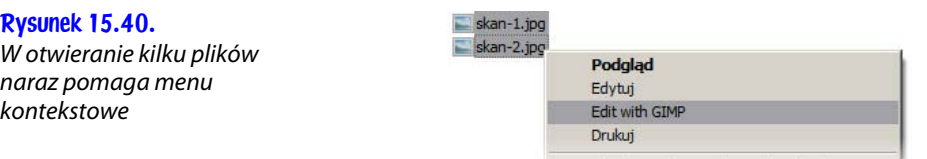

Obróć zgodnie z ruchem wskazówek zegara

Skopiuj cały plik *skan-1.jpg* i wklej na nową warstwę do pliku *skan-2.jpg*. Otrzymany obraz ma zbyt małe rozmiary, by pomieścić oba obrazy. Przejdź do okna dialogowego *Obraz/Wymiary płótna*, rozłącz spinacz łączący szerokość i wysokość obrazu, ustal szerokość obrazu na 3000 i naciśnij przycisk *Zmień rozmiar*. W otrzymanym obrazie dodaj białą warstwę i rozsuń dwa fragmenty obrazu, tak jak na rysunku 15.41.

Przejdź do okna warstw i dodaj lewemu fragmentowi maskę. Powiększ wielokrotnie widok obrazu i wypełnij maskę gradientem takim jak na rysunku 15.42. Gradient ten ma usunąć z obrazu fragment, na którym występuje zagięcie kartki oraz zszywki. Otrzymany obraz powinien wyglądać tak jak na rysunku 15.43.

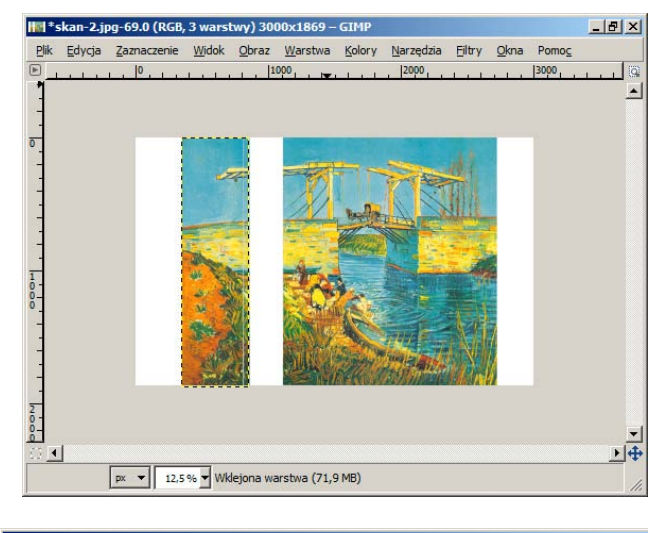

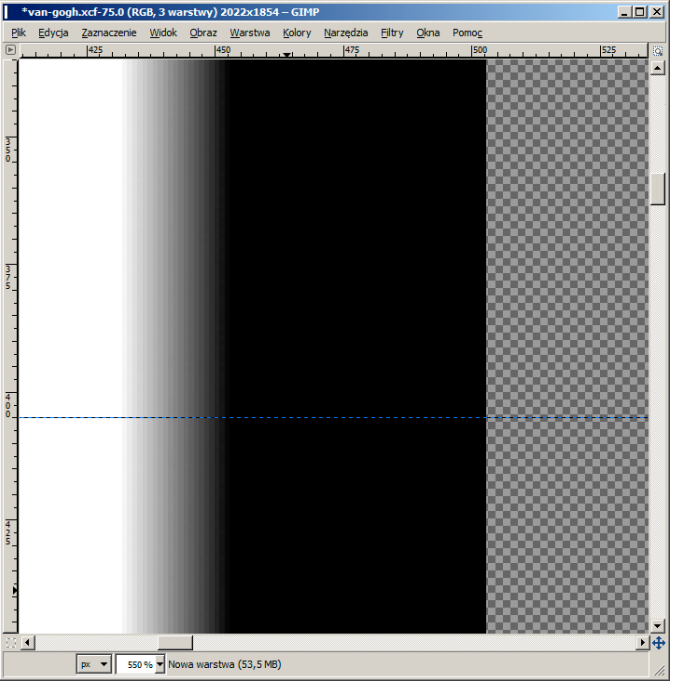

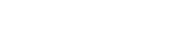

Rysunek 15.41.

Dwa fragmenty wklejamy do jednego obrazu

Rysunek 15.42. Maska użyta do zmiękczenia krawędzi lewego fragmentu

> Przejdź do prawego fragmentu i dodaj mu maskę przedstawioną na rysunku 15.44. Prawy fragment będzie wyglądał tak jak na rysunku 15.45.

> Włącz widoczność obu fragmentów, dodaj pod spodem białą warstwę i narzędziem do przesuwania zbliż oba fragmenty do siebie. Wykorzystując klawiaturę, przesuń fragmenty tak, by miejsce połączenia było jak najmniej widoczne. Jakość połączenia oceniaj na powiększonym widoku obrazu. Dzięki temu, że obie krawędzie stopniowo znikają, otrzymamy płynne połączenie dwóch obrazów.

Rysunek 15.43. Lewy fragment po zastosowaniu maski z rysunku 15.42

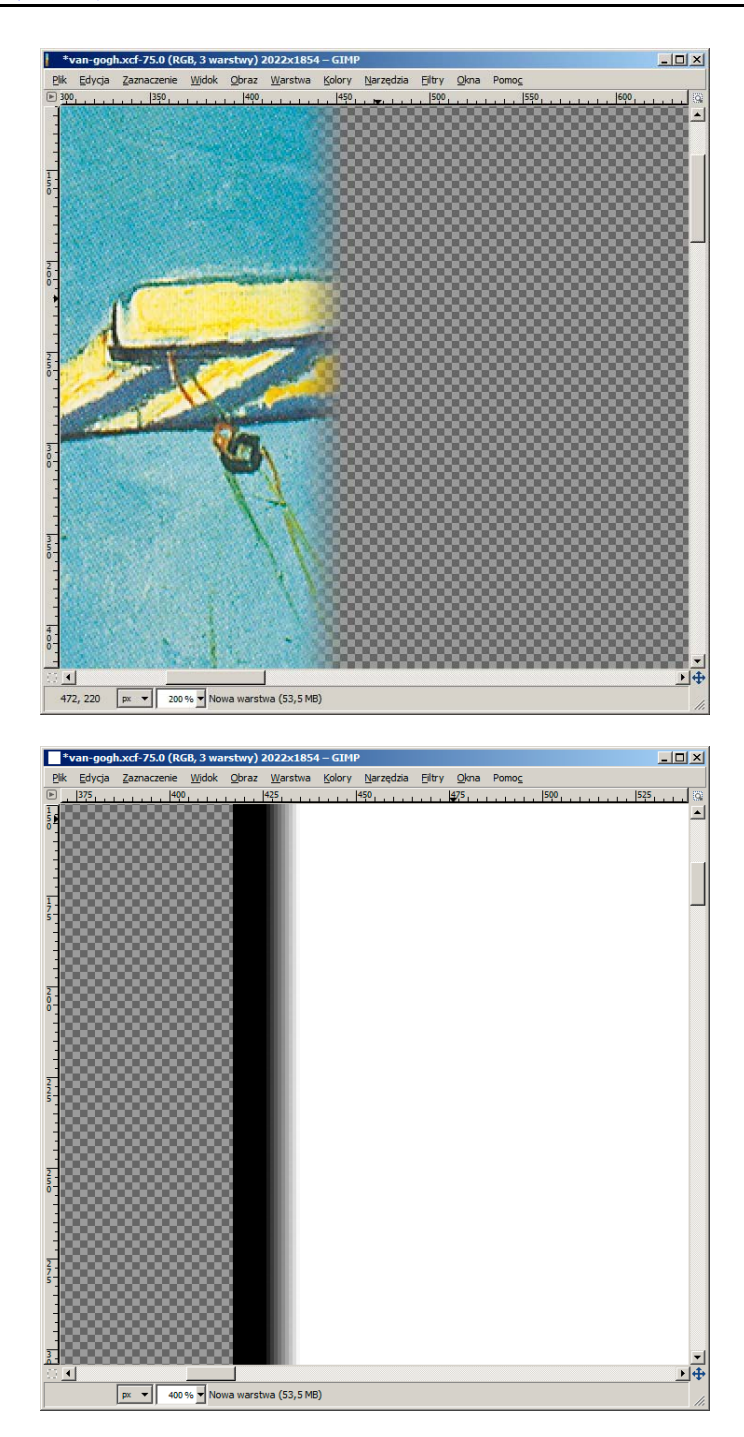

Mankamentem takiego rozwiązania jest to, że wynikowy obraz zawiera lekko widoczne pionowe przebarwienie oraz to, że część obiektów, na przykład widoczne na rysunku 14.46 sznurki, będzie zawierała załamanie.

Rysunek 15.44. Maska zmiękczająca lewą krawędź prawego fragmentu

 $\overline{\mathbb{E}[\mathbb{D}[\mathbb{L}]}$ 

 $\overline{1}$ 

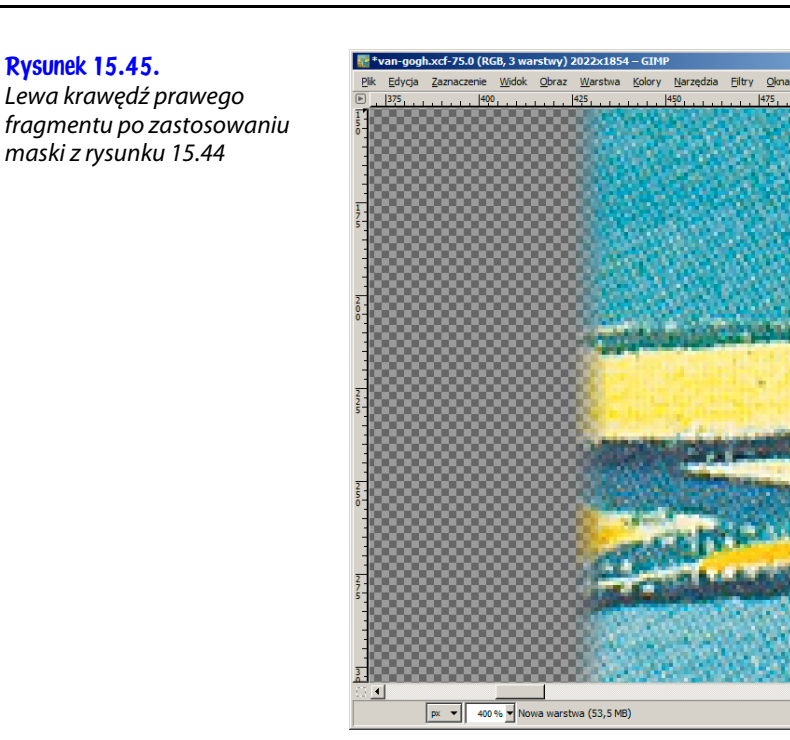

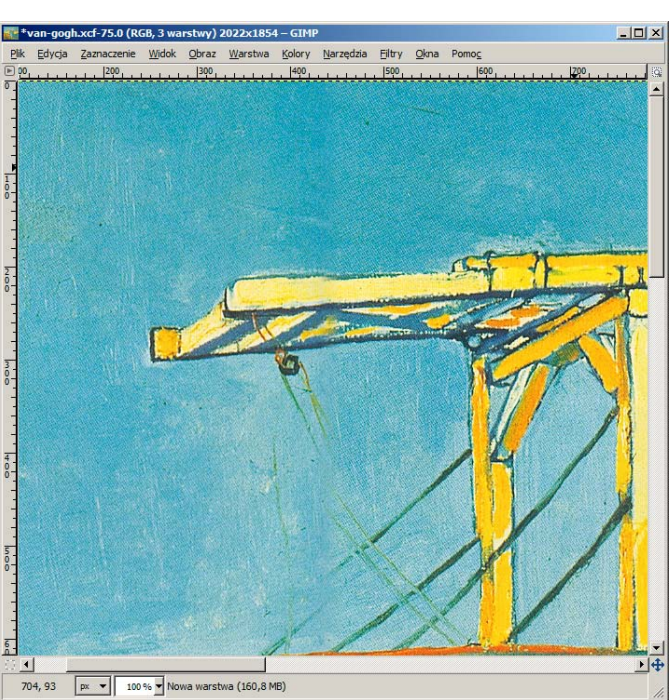

Rysunek 15.46. Przebarwienie i załamania widoczne w wynikowym obrazie

Otrzymany obraz wykadruj, by z żadnej strony nie zawierał białego marginesu.

# Czego powinieneś się nauczyć z tego rozdziału?

W rozdziale tym poznałeś maski warstw. Pamiętaj, że

- ♦ Maska jest czarno-białym obrazem, który steruje widocznością poszczególnych pikseli warstwy.
- ♦ Kolor biały umieszczony na masce włącza widoczność fragmentu warstwy.
- ♦ Kolor czarny umieszczony na masce wyłącza widoczność fragmentu warstwy.
- ♦ Każda warstwa może mieć swoją maskę.

Maskę warstwy możesz dodać oraz usunąć. Służą do tego opcje:

- ♦ *Dodaj maskę warstwy*,
- ♦ *Usuń maskę warstwy*,

dostępne w menu kontekstowym okna warstw. Pamiętaj również, by zwracać uwagę na to, czy wybranym elementem jest warstwa, czy jej maska. Informuje Cię o tym biała obwódka otaczająca ikonę warstwy lub jej maskę. Obwódka ta może dodatkowo przybierać kolor czerwony oraz zielony. Znaczenie kolorów jest następujące:

- $\triangle$  Biały kolor obwódki wybranym elementem jest maska; operacje edycyjne dotyczą maski; stan ten osiągniesz przez kliknięcie ikony maski lub wybranie opcji *Modyfikacja maski warstwy* w menu kontekstowym okna warstw.
- ♦ Czerwony kolor obwódki działanie maski jest wyłączone; stan ten osiągniesz przez kliknięcie ikony maski z przytrzymanym przyciskiem *Ctrl* lub wybranie opcji *Wyłączenie maski warstwy* w menu kontekstowym okna warstw.
- ♦ Zielony kolor obwódki w oknie obrazu wyświetlany jest wygląd maski; stan ten osiągniesz przez kliknięcie ikony maski z przytrzymanym przyciskiem *Alt* lub wybranie opcji *Wyświetl maskę warstwy* w menu kontekstowym okna warstw.

Maskę możesz na stałe zastosować do warstwy. Służy do tego operacja *Zastosuj maskę warstwy*, która jest dostępna w menu kontekstowym okna warstw.